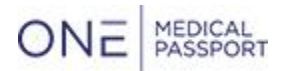

## 11.19.2021 One Medical Passport Updates

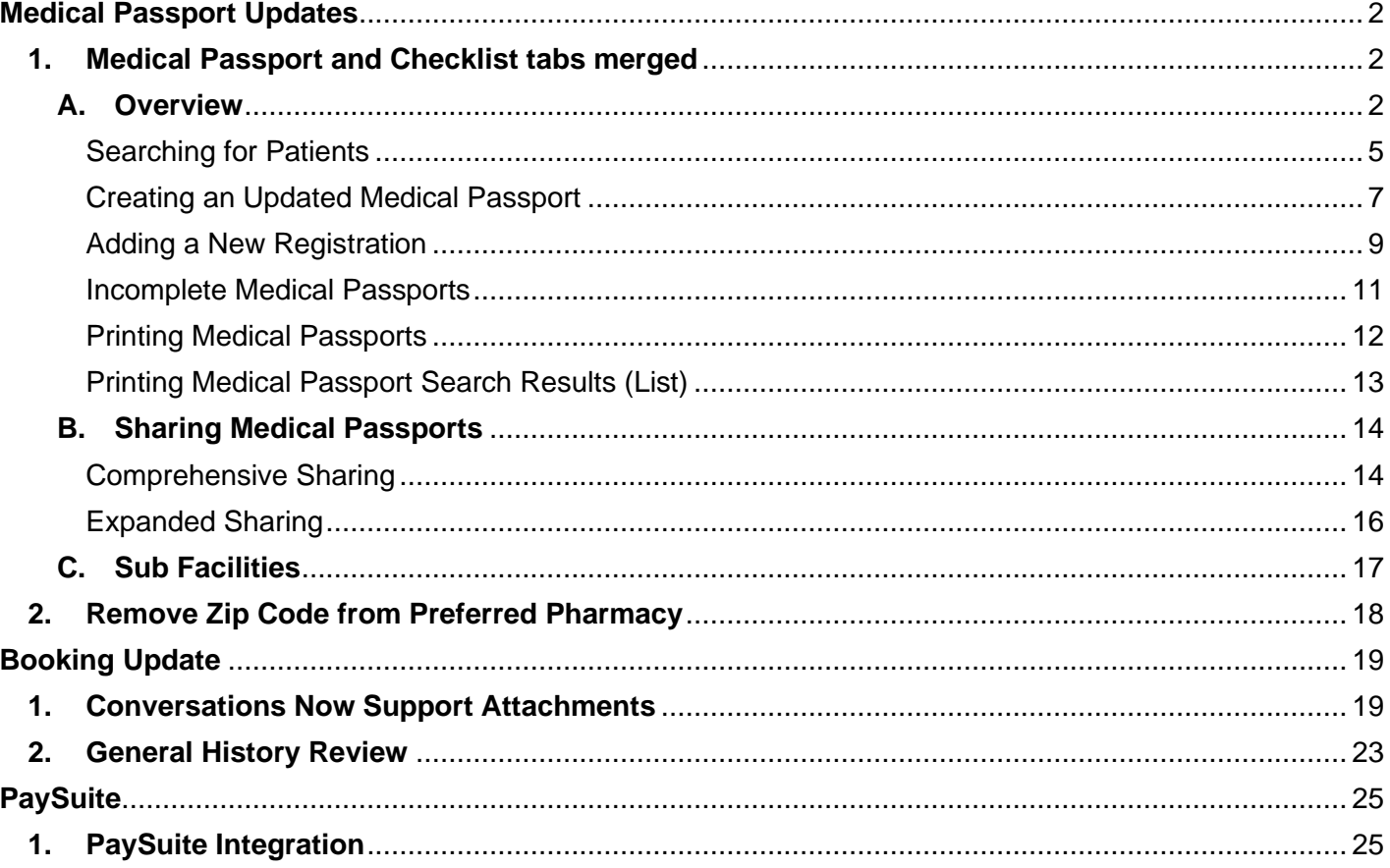

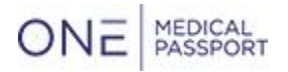

## <span id="page-1-1"></span><span id="page-1-0"></span>**Medical Passport Updates**

#### **1. Medical Passport and Checklist tabs merged**

- The Medical Passport and Checklist tabs have been merged!
- Some FAQs can be found [here,](https://info.1mp.com/new-mp-tab) but this will guide you through the new Medical Passport tab in detail
- This section (A) of the update notes will detail the most common scenarios for using Medical Passport with subsequent sections (B & C) detailing less common scenarios that may not be applicable for your facility

#### <span id="page-1-2"></span>**A. Overview**

• The Medical Passport tab may be accessed by using the 'Not downloaded Medical Passports' link on the account home page or by selecting the Medical Passports tab

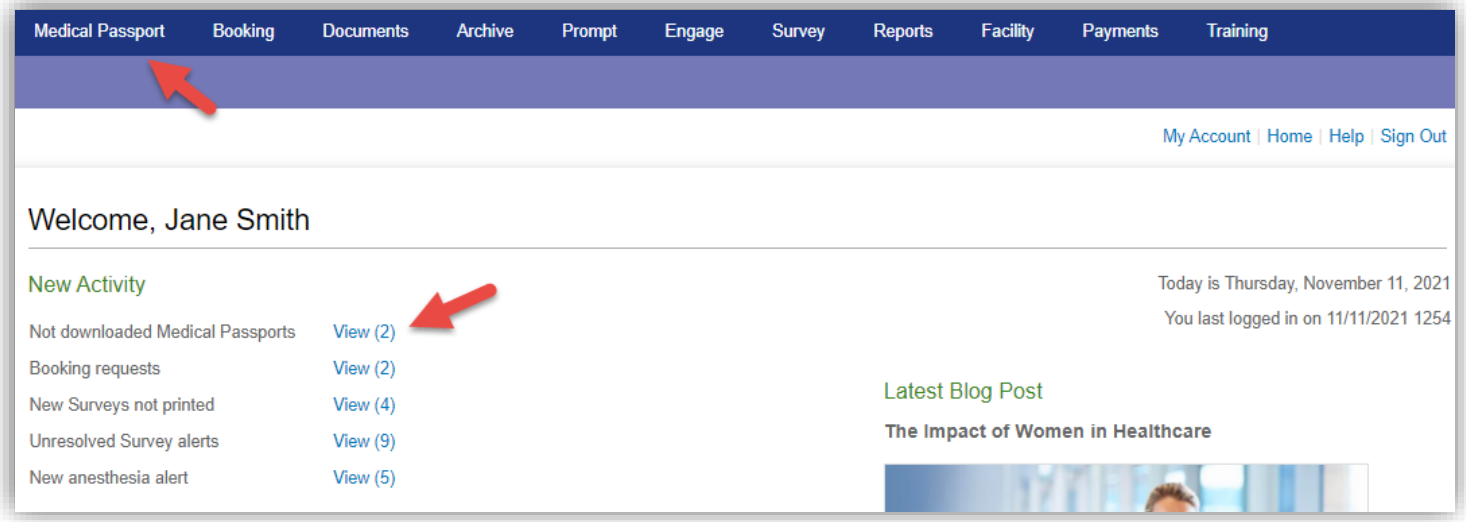

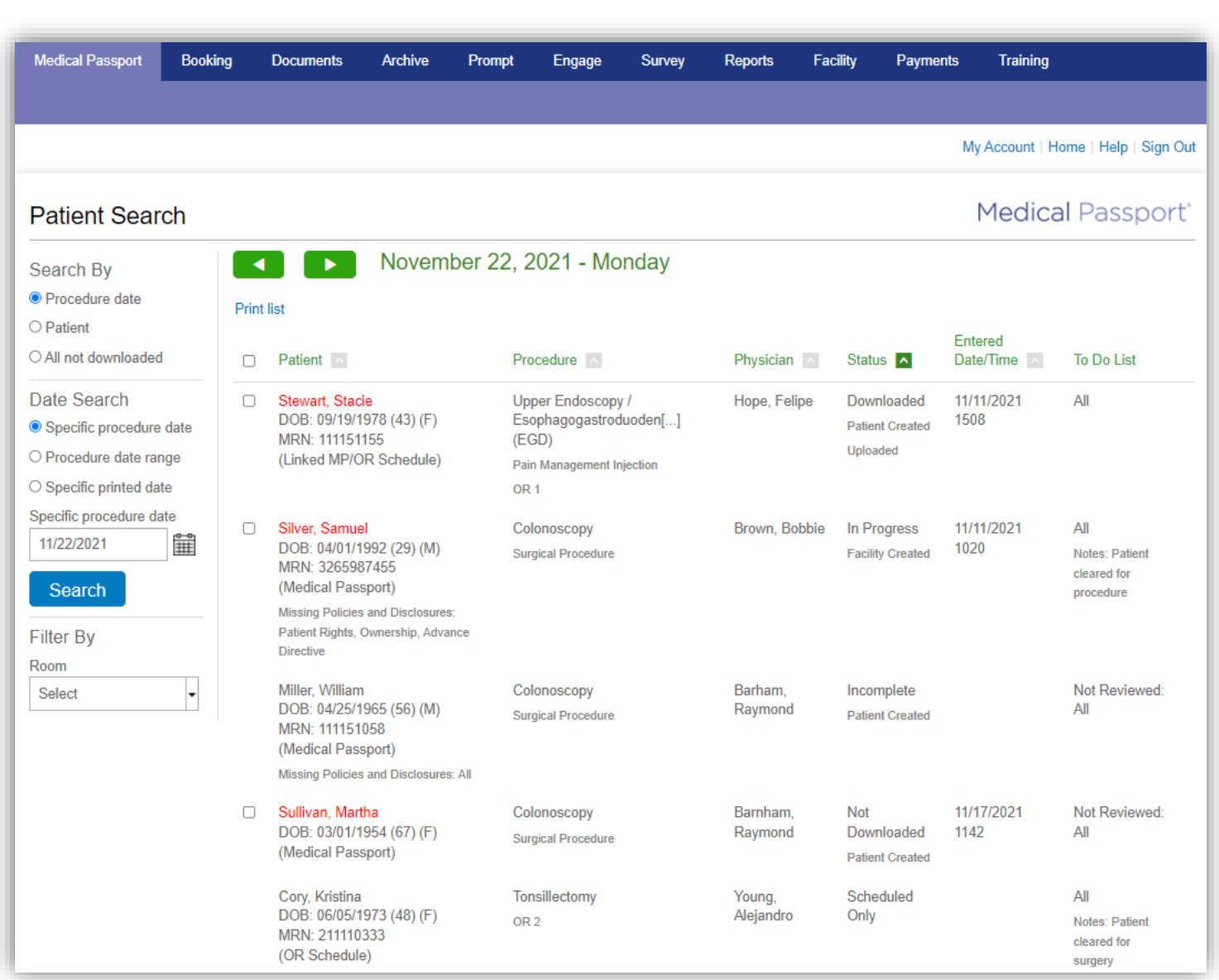

- When accessing the Medical Passports tab, the view defaults to today's date
- The green arrows may be used to change the date
	- Each column may be sorted
	- The Patient column shows the source: OR Schedule, Medical Passport, or Linked MP/OR Schedule (if the OR Schedule booking and Medical Passport are linked)
	- If using multi path, the pathway name shows in the 'Procedure' column
	- If using sub facilities, the facility name shows in the 'Procedure' column
	- If using the Room filter, the OR room shows in the Procedure column
	- The Status column contains Scheduled Only, Downloaded, Not Downloaded, Printed, or Incomplete (MP), followed by 'Facility Created' or 'Patient Created'
	- If Medical Passports are being Uploaded to an external scheduling system, 'Uploaded' will show in the Status column when the upload is complete

ONE MEDICAL

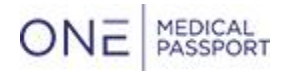

- If using the patient Checklist, 'Complete' or 'In Progress' is shown in the Status column and Not Reviewed: All' shows in the To Do List column until the Medical Passport is downloaded (once the patient is selected, 'All' will be shown)
- Common actions are shown when you hover over a patient row:
	- The actions for a completed Medical Passport are Select, Print, Notes, Text Report (if in use) and Upload
	- Incomplete Medical Passports may be selected and completed
	- Select 'More' to Edit Physician/Procedure, Link, access Checklist, and Create an Updated MP
	- Additional actions (if activated for your facility) may be shown under 'More': Nurse Warning, Edit Room (available for patients with only a Medical Passport or for Linked MP/OR Schedule patients that were booked without a room), Checklist, Documents, and Patient Files
	- Note that the Checklist and Notes options will not appear if Checklist is not utilized by your facility

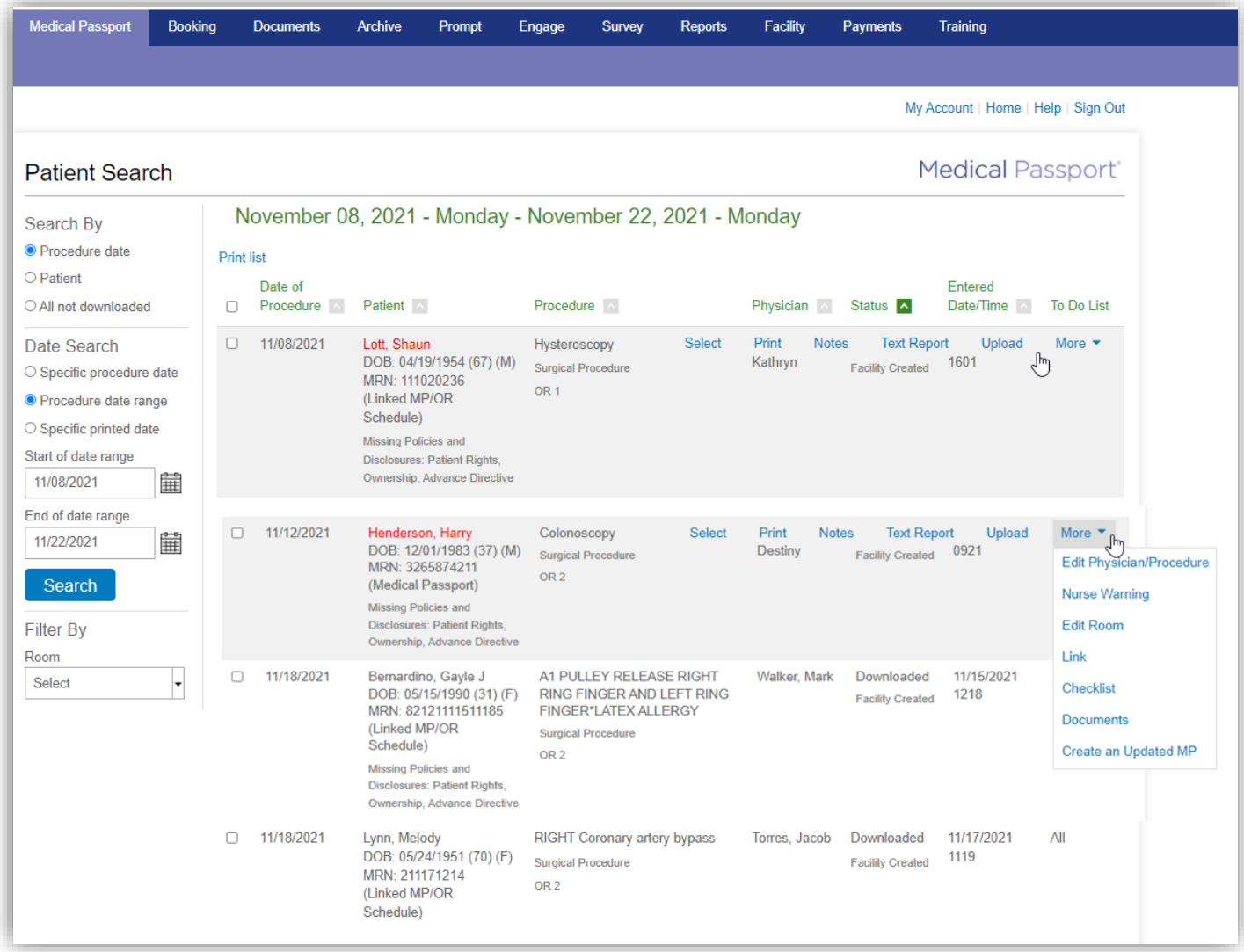

<span id="page-4-0"></span>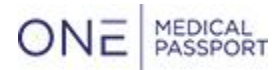

Searching for Patients

- Use the search options under 'Search By' on the left side to locate a patient
- Searching by procedure date or by patient will locate any Medical Passports, OR Schedule bookings, and linked Medical Passport/OR Schedule bookings for that date, date range, or patient
- Search by patient first name, last name, and date of birth to see a list of current and past procedures for a patient

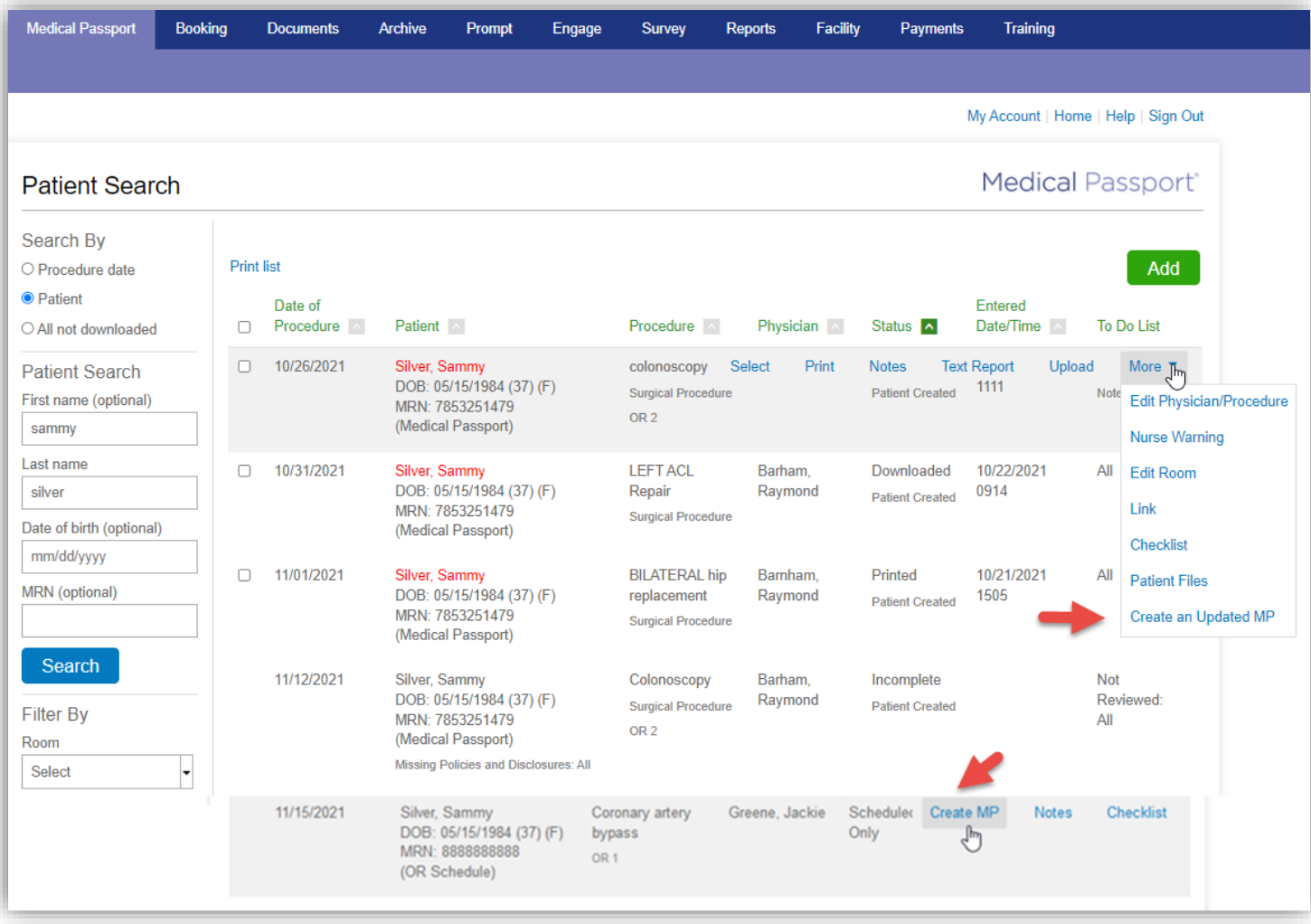

- To see a list of Medical Passports that were printed today (or on another date), select search by 'Specific printed date' and enter a date
- This option is useful when patients have been removed from the Not Downloaded queue, or a printer goes off line when printing not downloaded Medical Passports and you need a list of Medical Passports that are no longer in the queue
- Note that Medical Passports that have a Date of Service that is more than a week past will be removed from the 'All Not Downloaded' list (this functionality is not new)

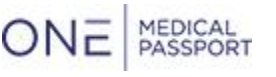

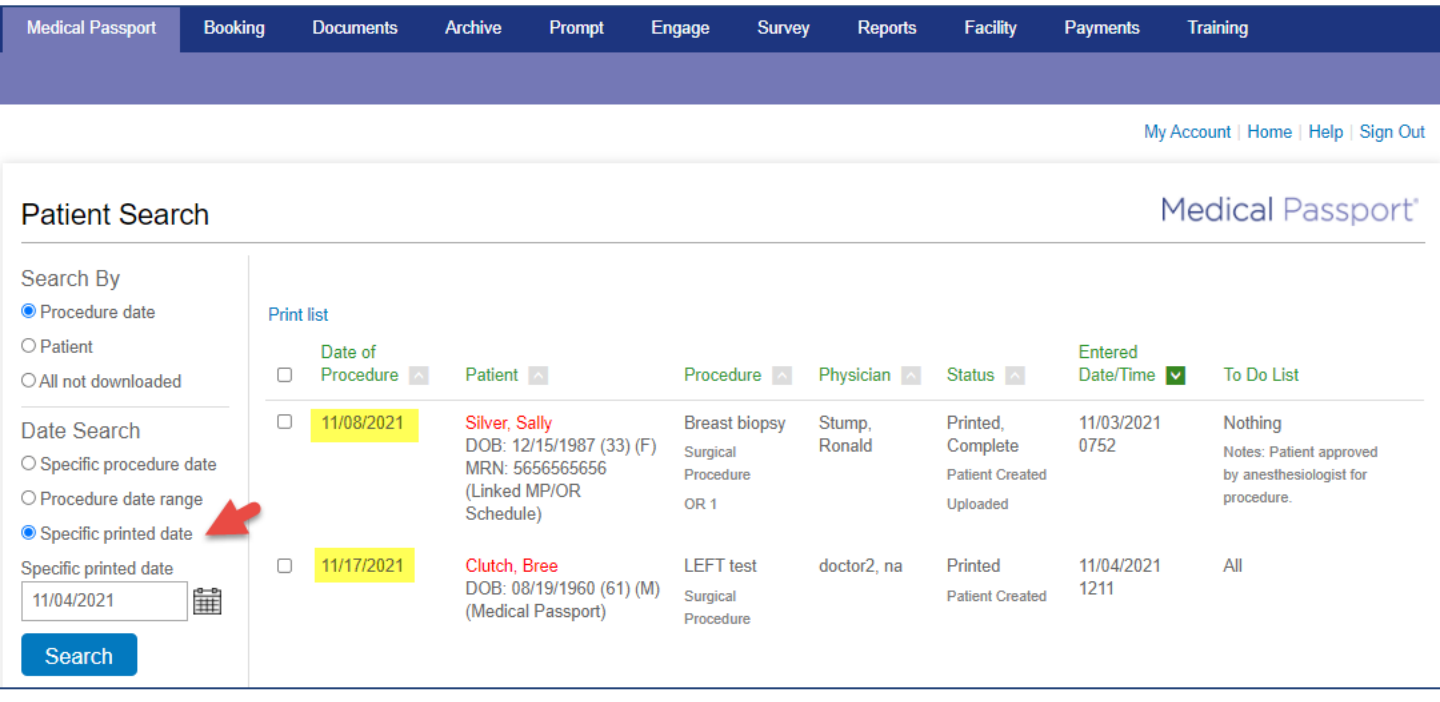

<span id="page-6-0"></span>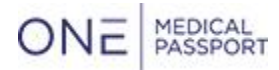

Creating an Updated Medical Passport

- To create an updated Medical Passport:
	- Locate the patient
	- Hover the mouse cursor over the patient's Medical Passport
	- Click More
	- Select 'Create an Updated MP'

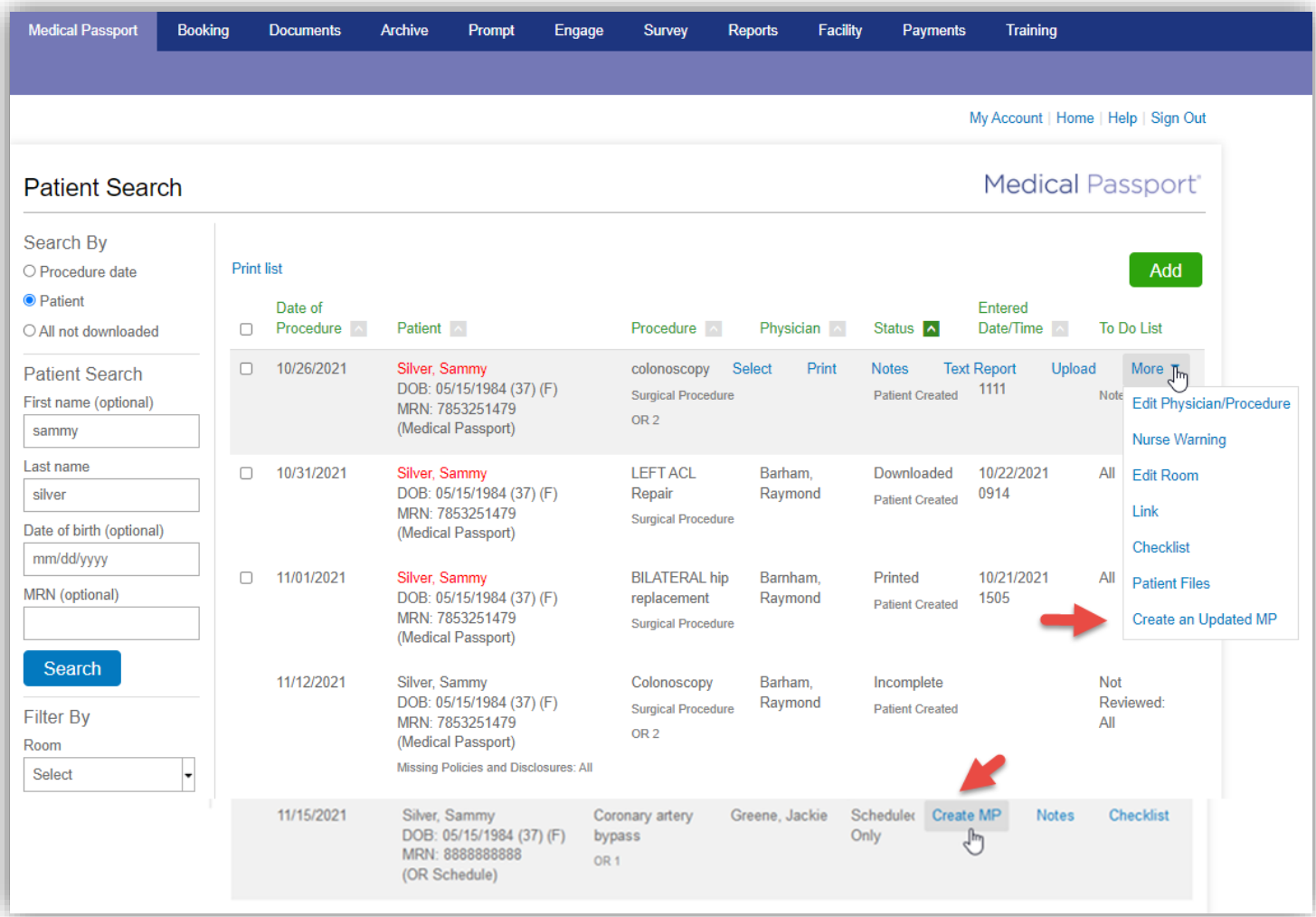

• Alternatively, if a patient's OR Schedule booking is selected instead of a Medical Passport, the option will be 'Create MP'

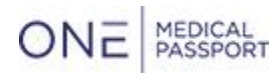

- If the patient has a new OR Schedule booking and 'Create MP' is selected, potential matches may be shown
- Locate the match to create an updated Medical Passport and then click 'Select'
- If the potential existing registrations are not a match for your patient, create a new registration by selecting 'Add New Registration for the Scheduled Booking'
- **Note:** When possible, it is best to use an existing registration to avoid having multiple registrations for the same patient, as this typically causes confusion

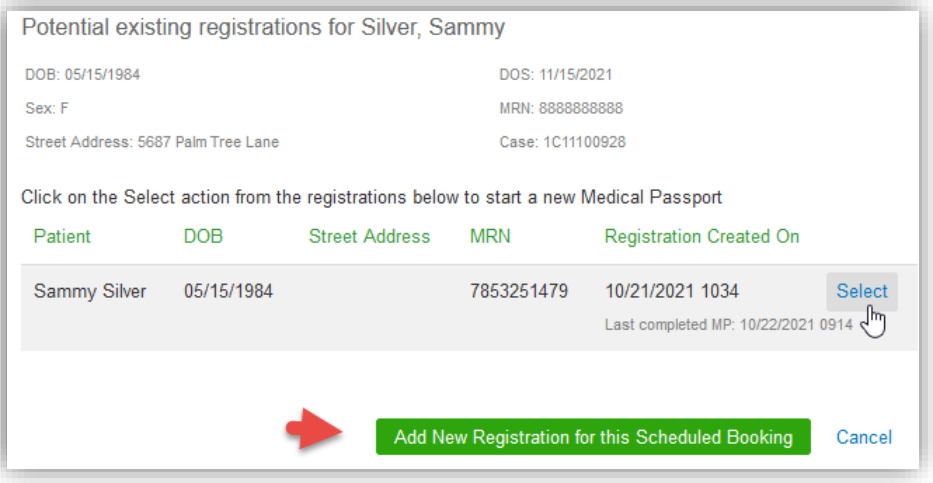

<span id="page-8-0"></span>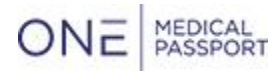

Adding a New Registration

- Ideally, it is best to locate an existing registration (if one exists) and create an updated version of a Medical Passport
- Before adding a new patient registration, search by patient name to review a list of existing patients
- The search may be narrowed by adding first name, date of birth and/or the patient MRN
- If the patient does not have an existing Medical Passport, use 'Add' to add a new patient registration
- Note that 'Add' does not appear until a patient search has been completed

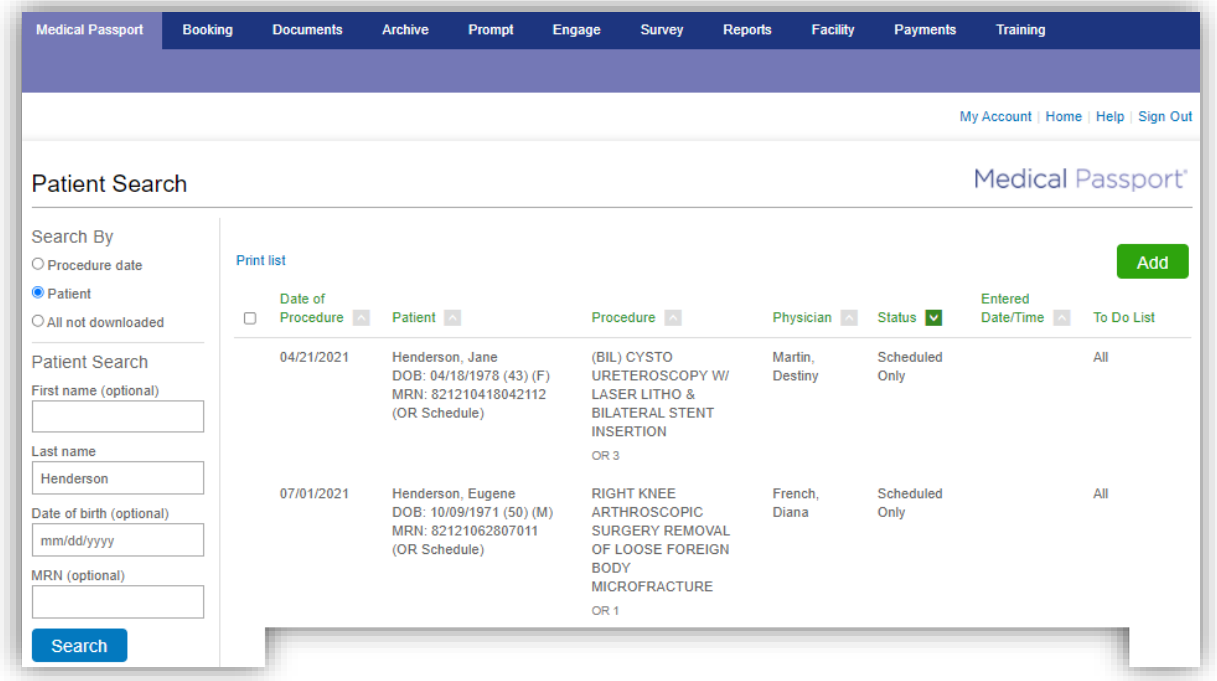

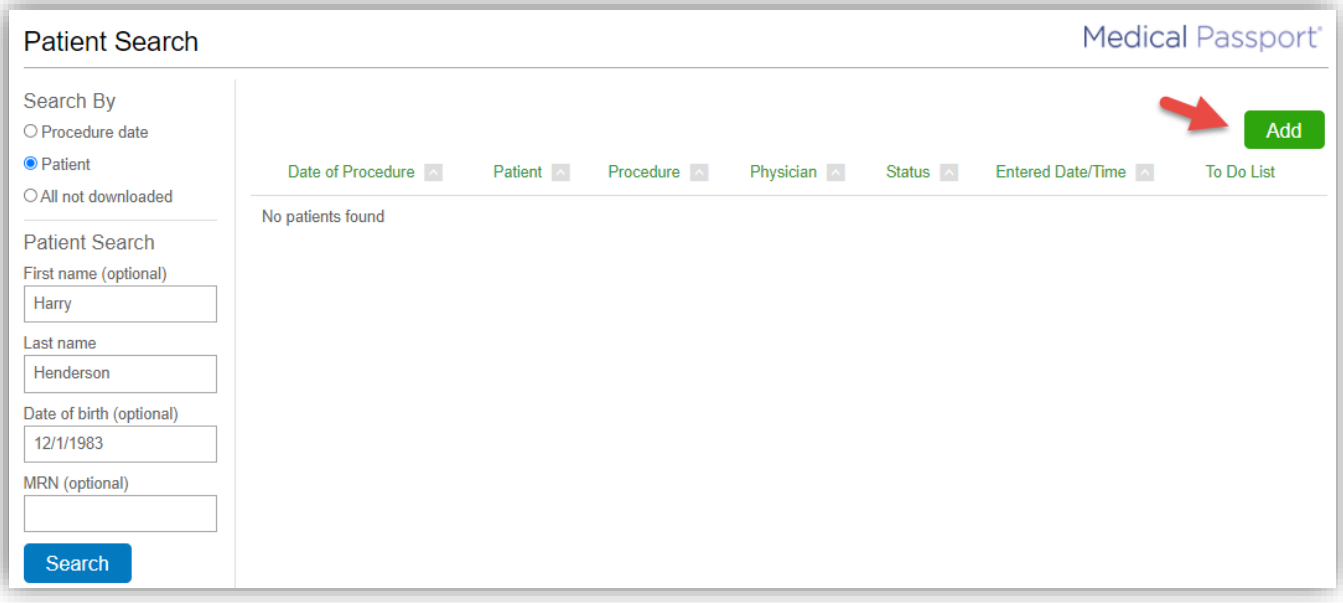

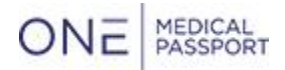

• Facility staff may select Quick or Standard registration

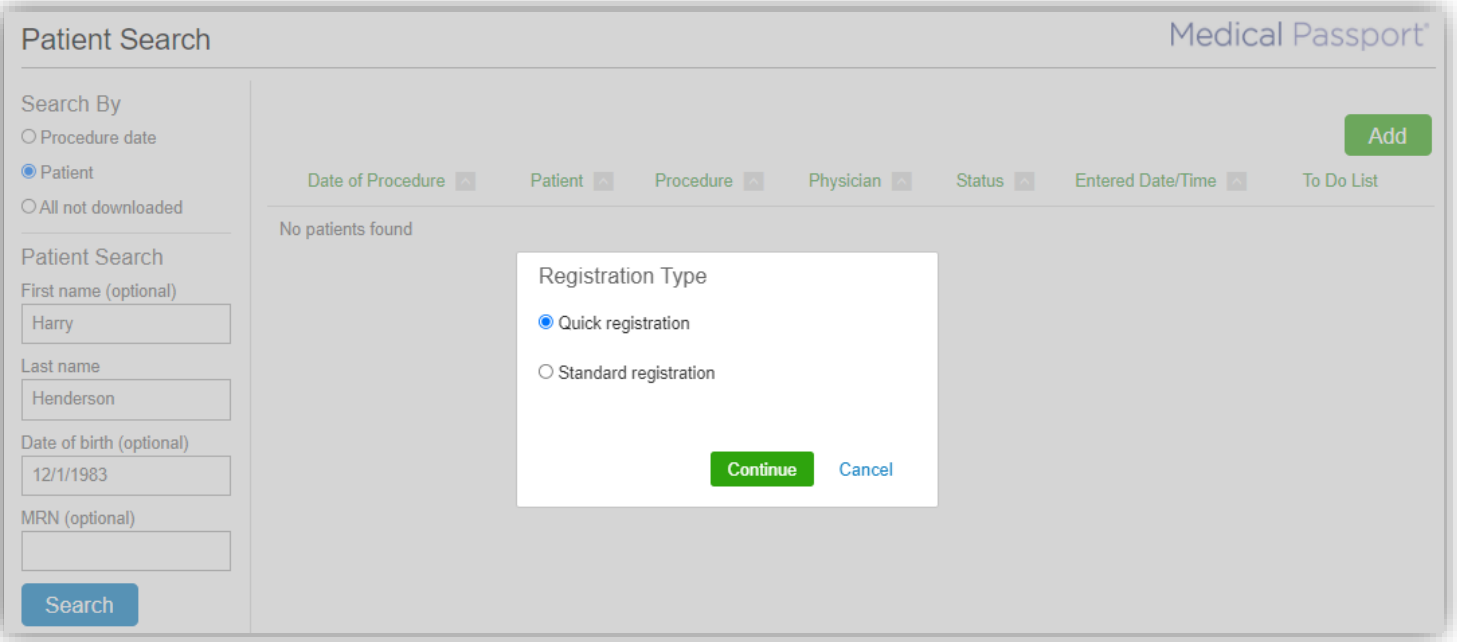

• If using multi path or sub facilities, selections are included in the Registration Type popup

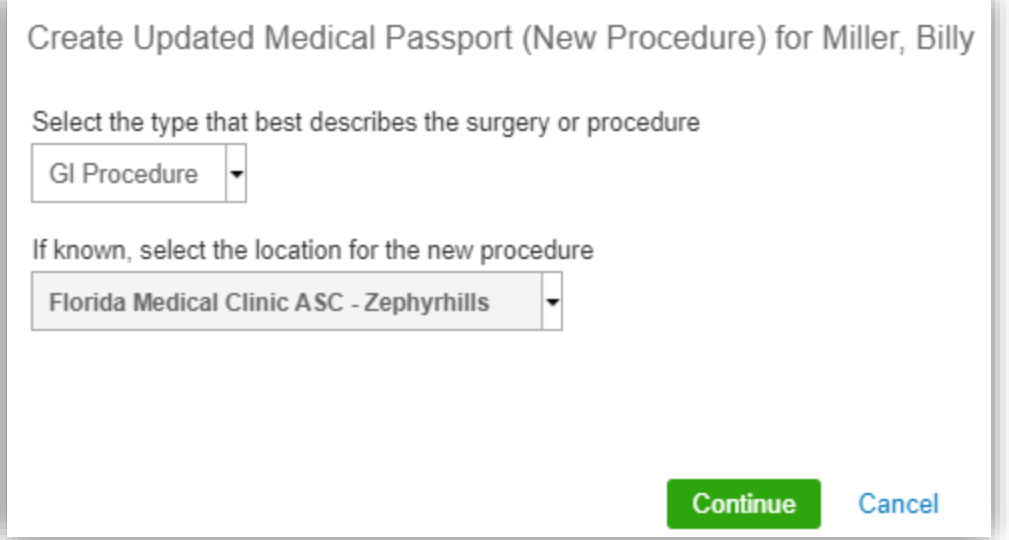

<span id="page-10-0"></span>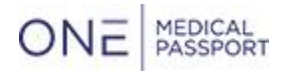

Incomplete Medical Passports

• If a patient or facility staff started a Medical Passport, then left it incomplete, use the search options on the left to locate the incomplete Medical Passport

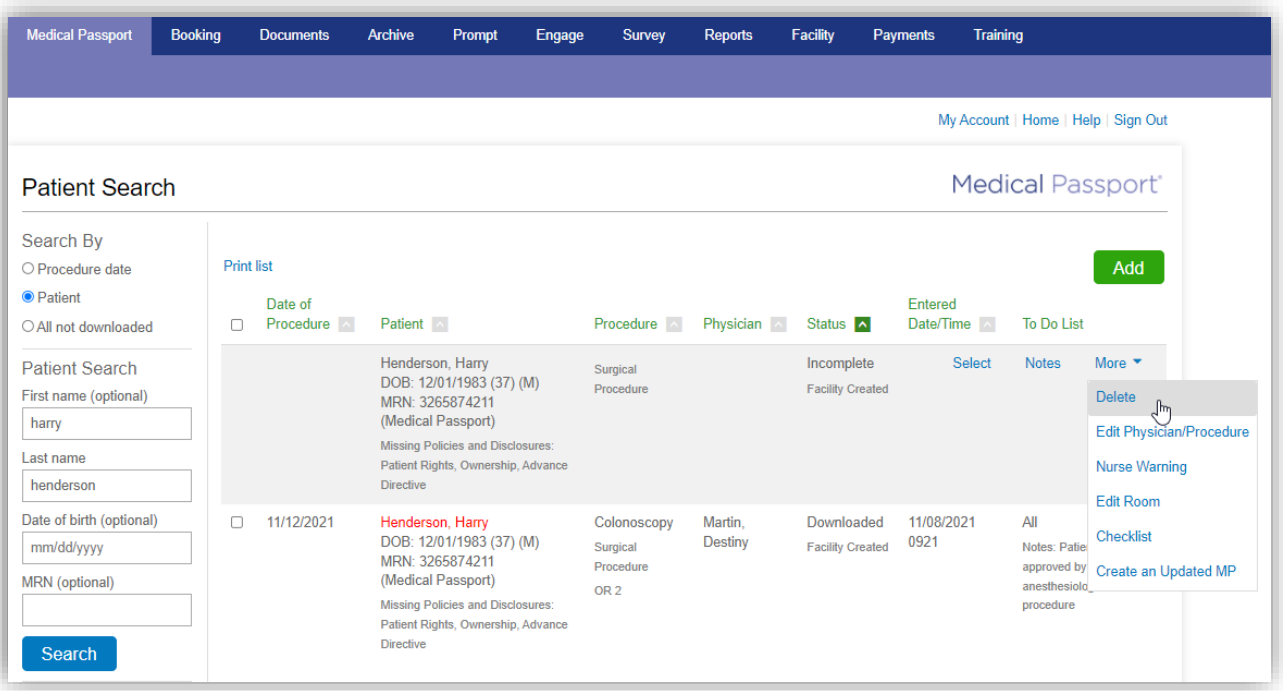

- If an incomplete Medical Passport was created for a patient that already has a completed Medical Passport, the 'Delete' action may be used
- The available actions for an Incomplete Medical Passport are:
	- Select
	- Notes
	- Delete
	- Edit Physician/Procedure
	- Checklist
	- Create an Updated MP
- Additional actions may show under 'More' (if activated for your facility), such as Nurse Warning and Edit Room
- Choosing 'Select' allows staff to complete an incomplete Medical Passport, regardless if it was created by the patient or by facility staff

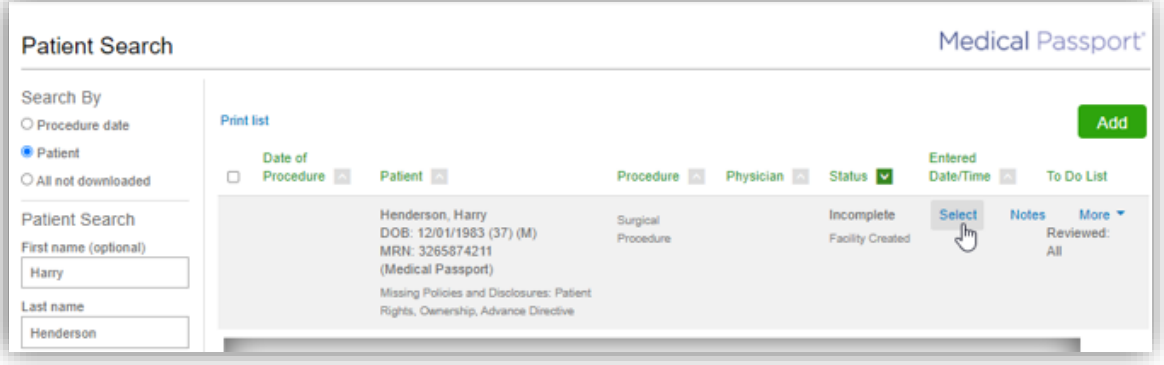

<span id="page-11-0"></span>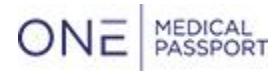

Printing Medical Passports

- A single Medical Passport or multiple Medical Passports may be printed from the Medical Passport tab
- After searching for patients, check the box next to the Medical Passport and select 'Print selected' to print the selected Medical Passports
- Alternatively, all Medical Passports can be printed by clicking the top checkmark box, then clicking 'Print selected'

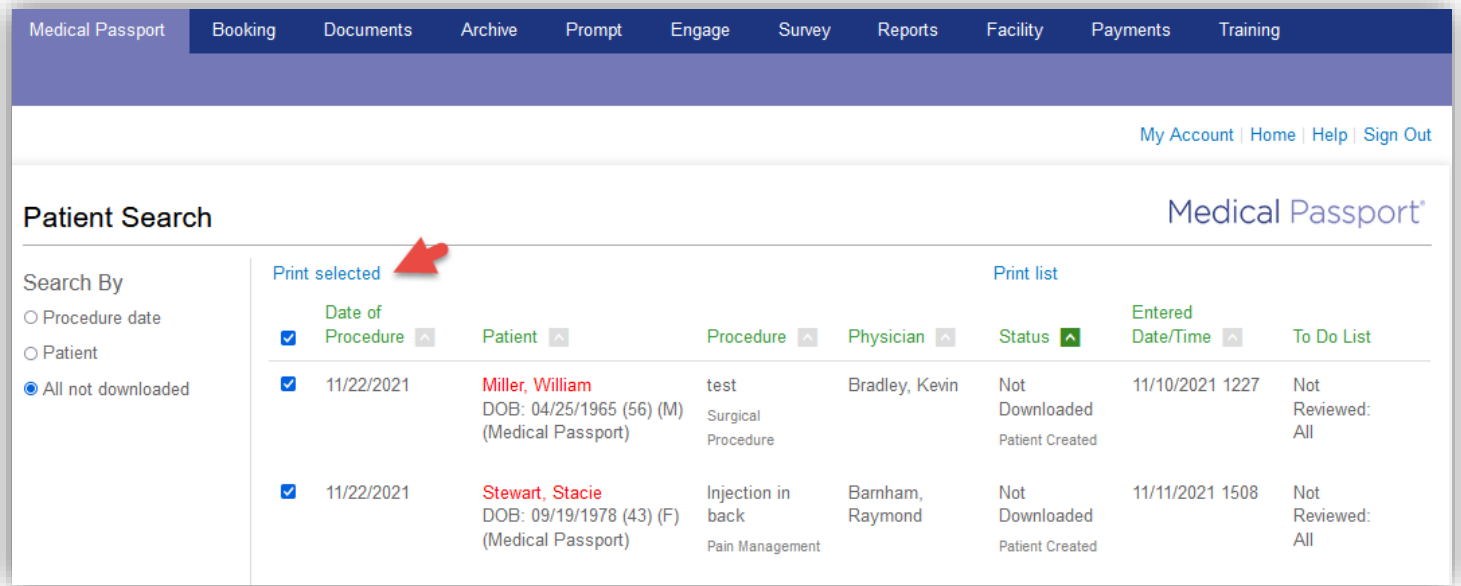

<span id="page-12-0"></span>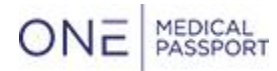

Printing Medical Passport Search Results (List)

- After searching for patients using one of the search methods on the left, simply click 'Print list'
- Note that this prints the list of results and does **not** print any Medical Passports
- If any of the checkboxes are checked, the 'Print list' option moves to the right

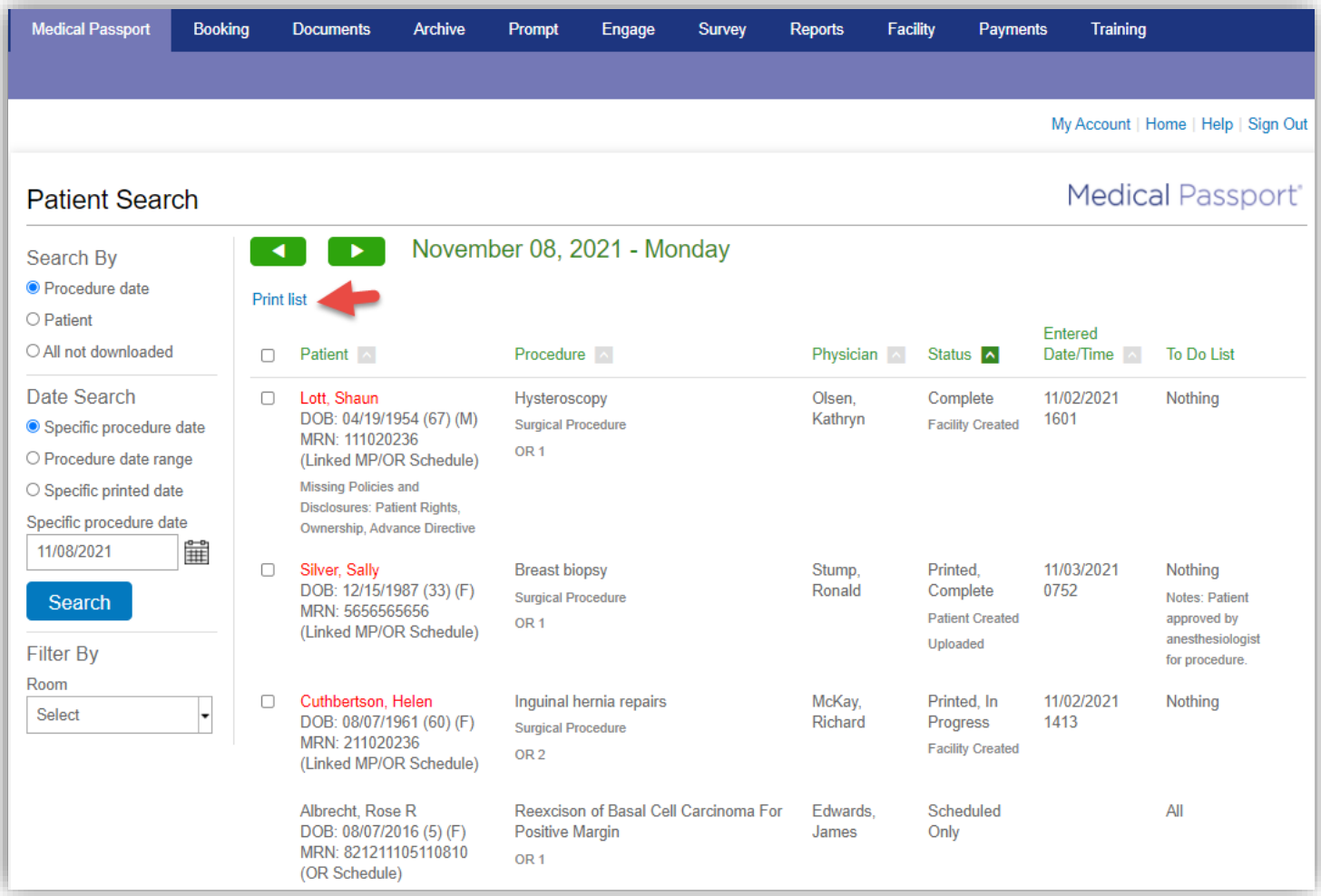

<span id="page-13-0"></span>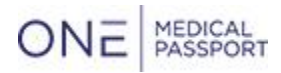

#### **B. Sharing Medical Passports**

- Note that the Sharing feature is not used for most facilities
- For facilities using Sharing, the Facility drop down filter was added to the Procedure Date and Patient Search
- <span id="page-13-1"></span>• The default selection is the facility the staff member is logged into Comprehensive Sharing
- When using Comprehensive Sharing, if the facility drop down is changed to another facility and a patient has a Medical Passport for that facility, the 'Move' action may be used to move the Medical Passport over to the staff member's facility
- Create an Updated MP and print are also available

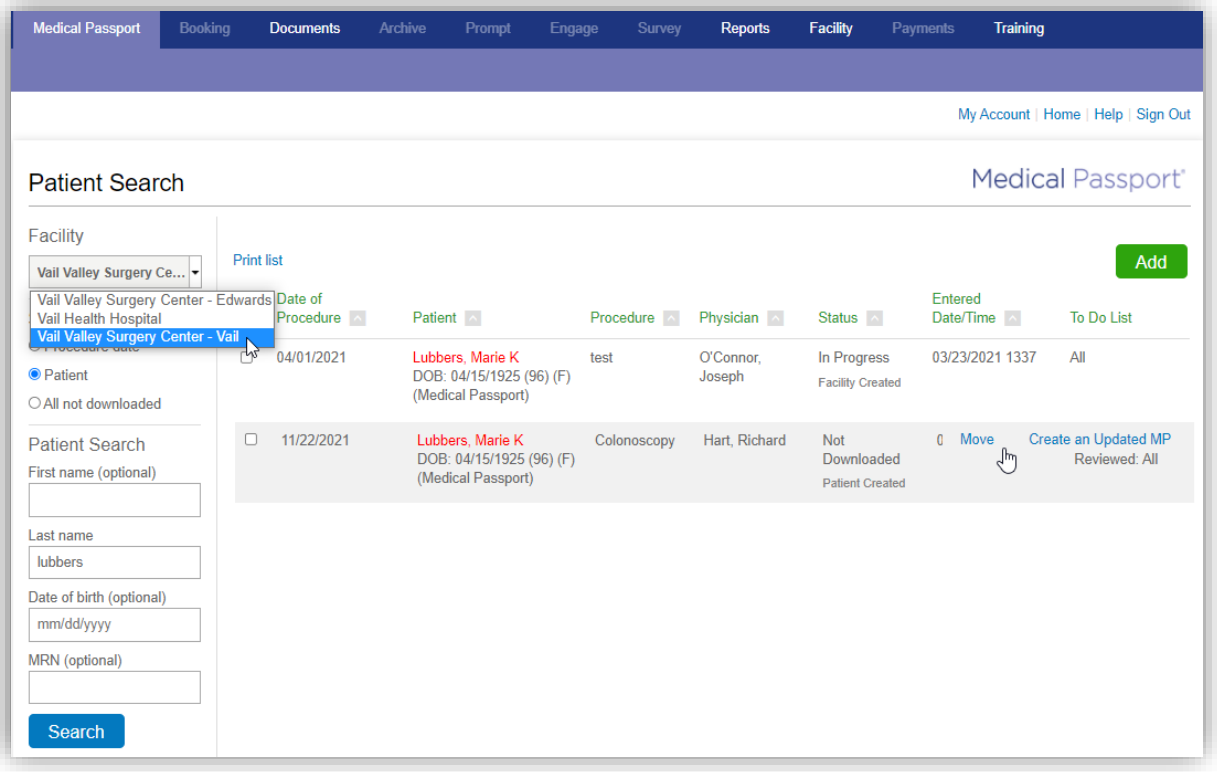

• Selecting the 'Move' action opens a confirmation popup message

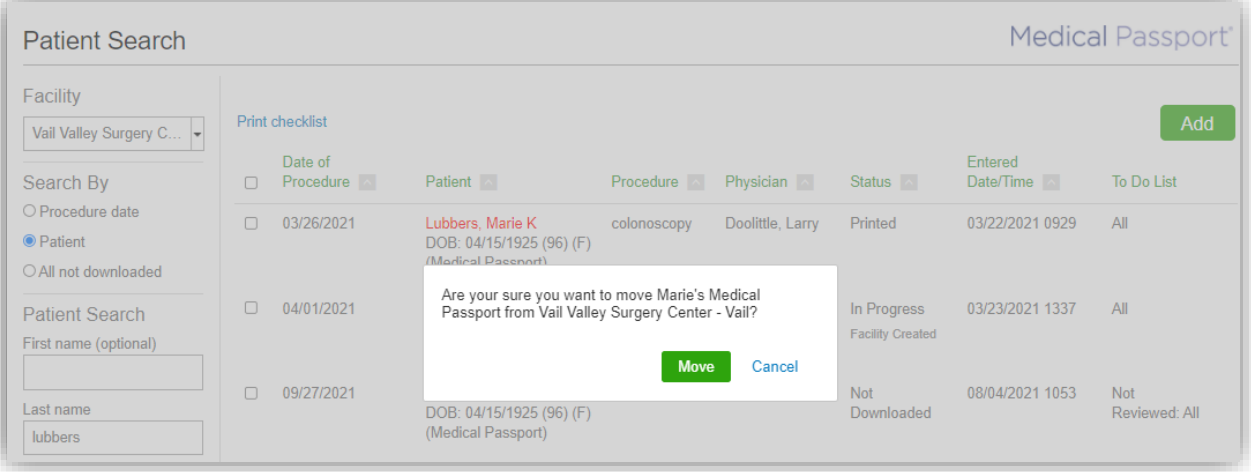

# ONE MEDICAL

• When using the Facility filter to locate patients, facility staff may view 'Scheduled Only' patients created for other shared locations, but no actions may be completed for the patient

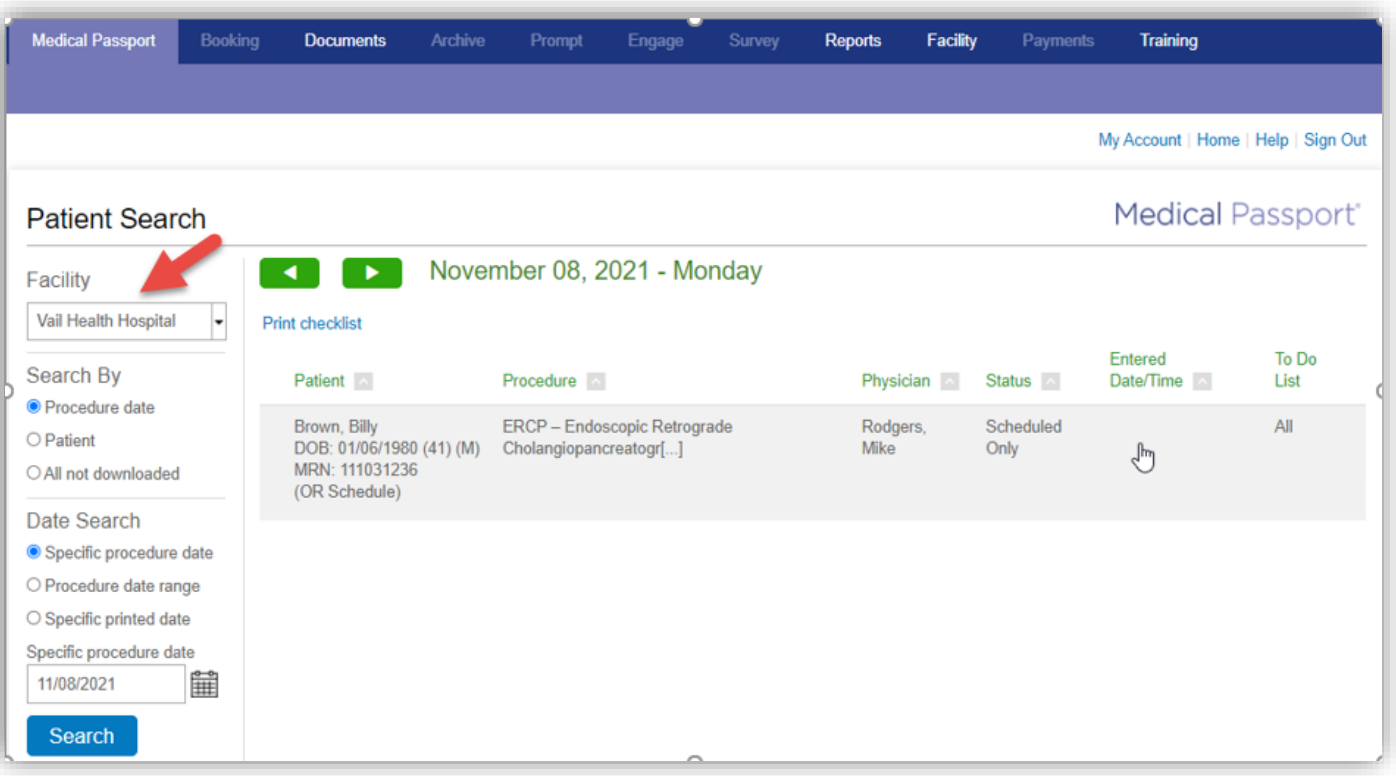

• If the OR Schedule booking was created for the staff member's facility, they may create a Medical Passport, add Notes, and access Checklist

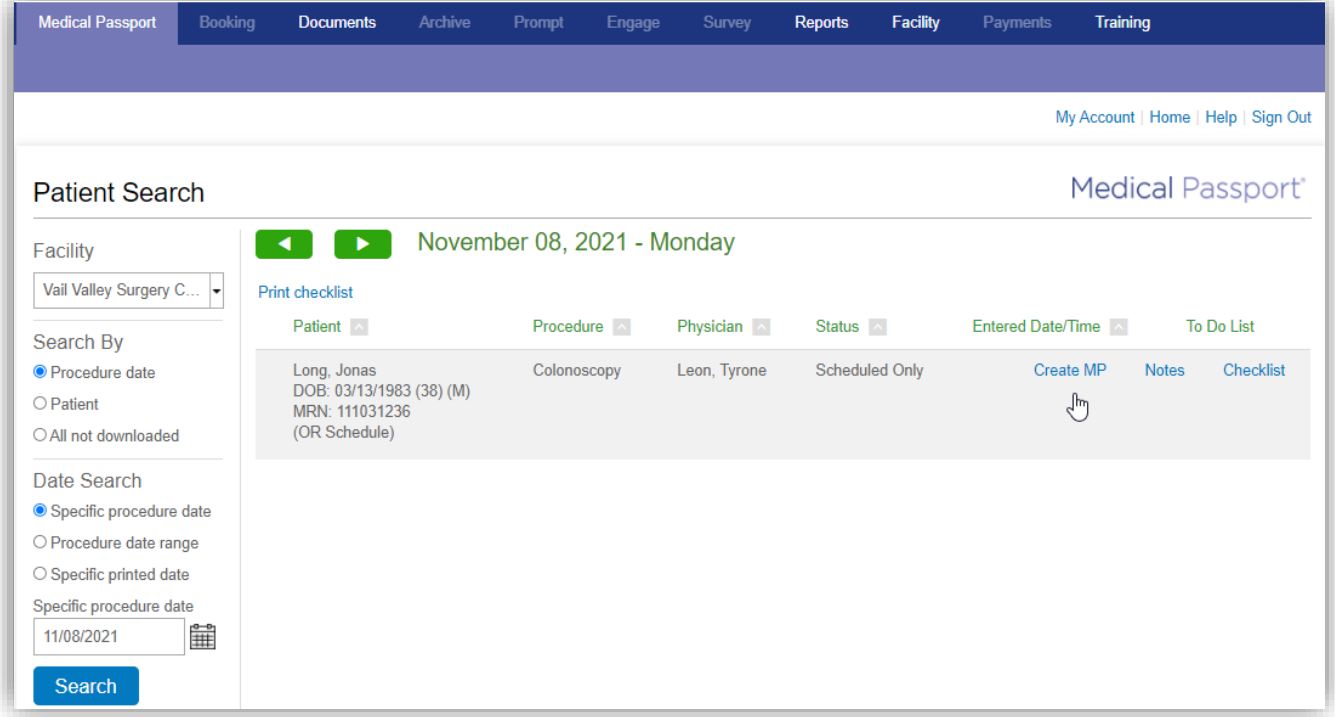

<span id="page-15-0"></span>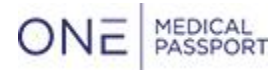

Expanded Sharing

- If using Expanded Sharing, use the Facility filter is to locate patients at shared facilities
- The Medical Passport may be printed or 'Create an Updated MP' may be used to create a copy of the Medical Passport

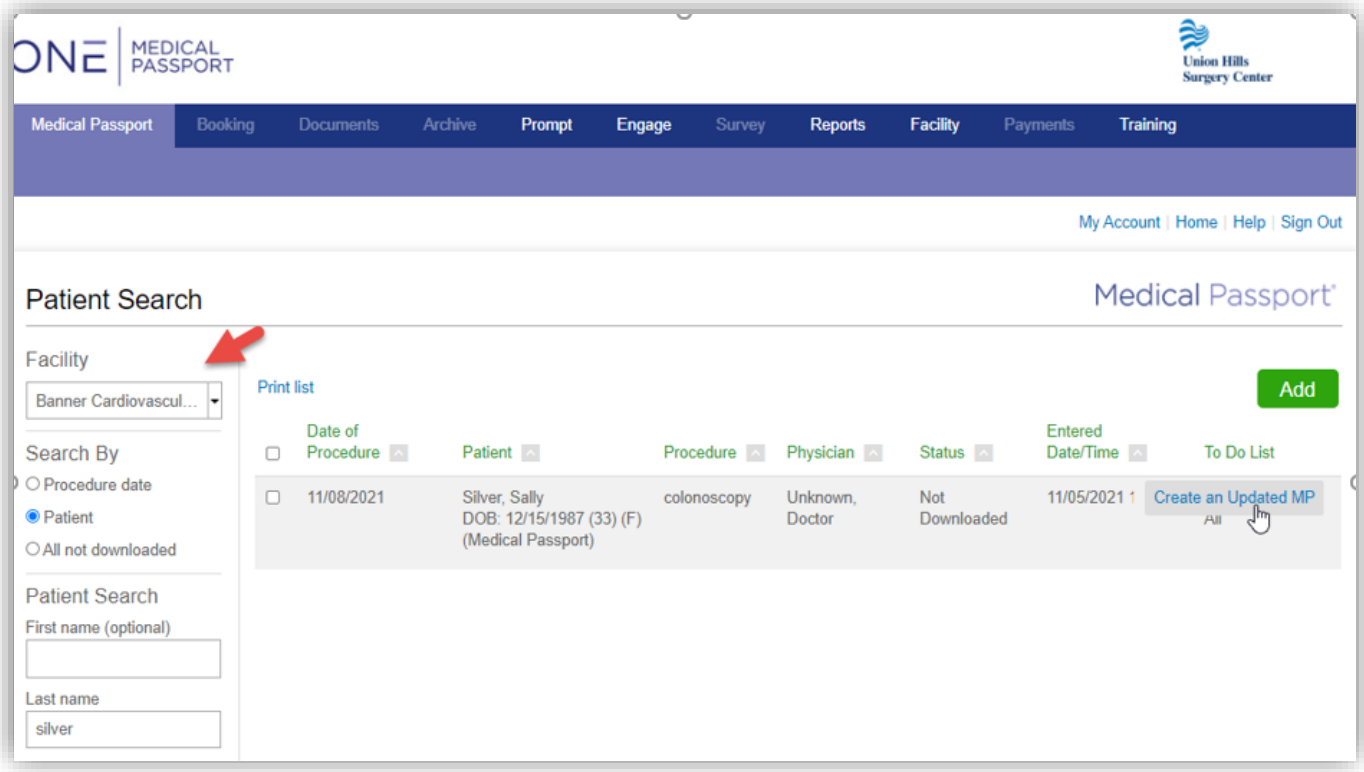

• Standard sharing allows facility staff to create an updated version of a facility created Medical Passport for the other location.

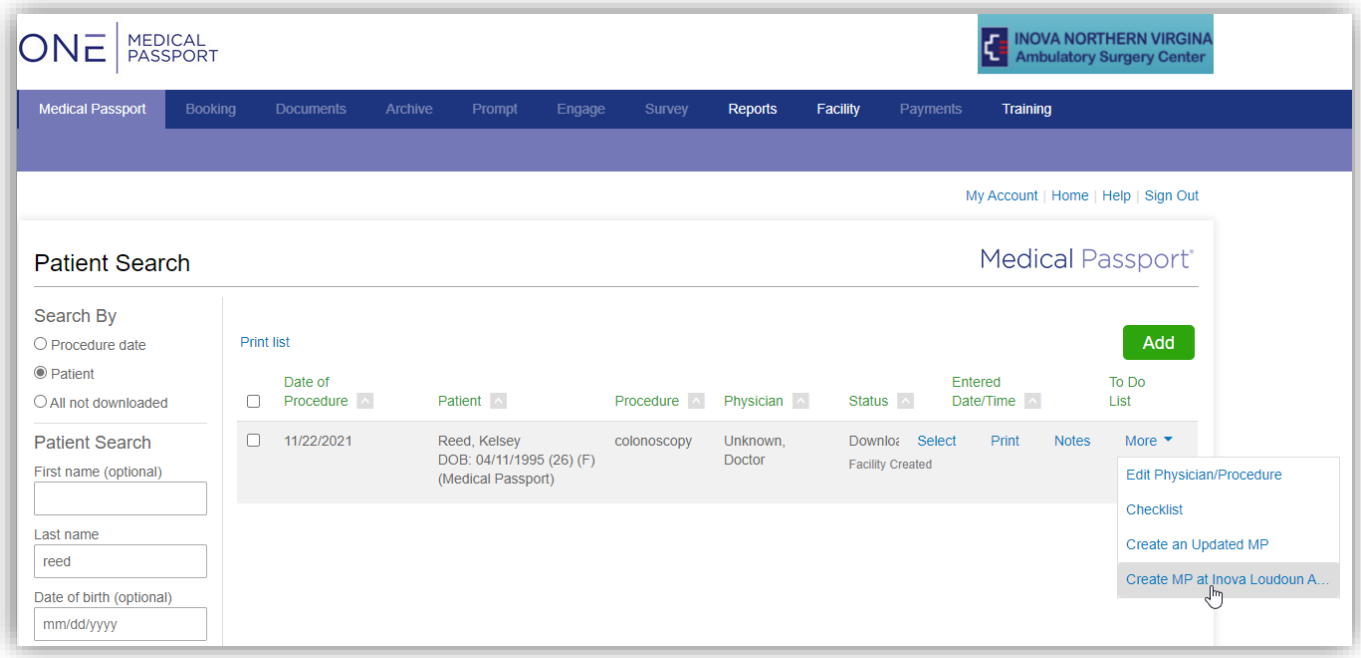

<span id="page-16-0"></span>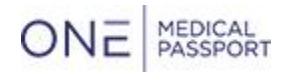

#### **C. Sub Facilities**

- For facilities using multiple Sub facilities, there was previously a sortable location column on the All Not Downloaded view and when searching by date on the Medical Passport tab
- The sub facility location (if selected) appears in the procedure column

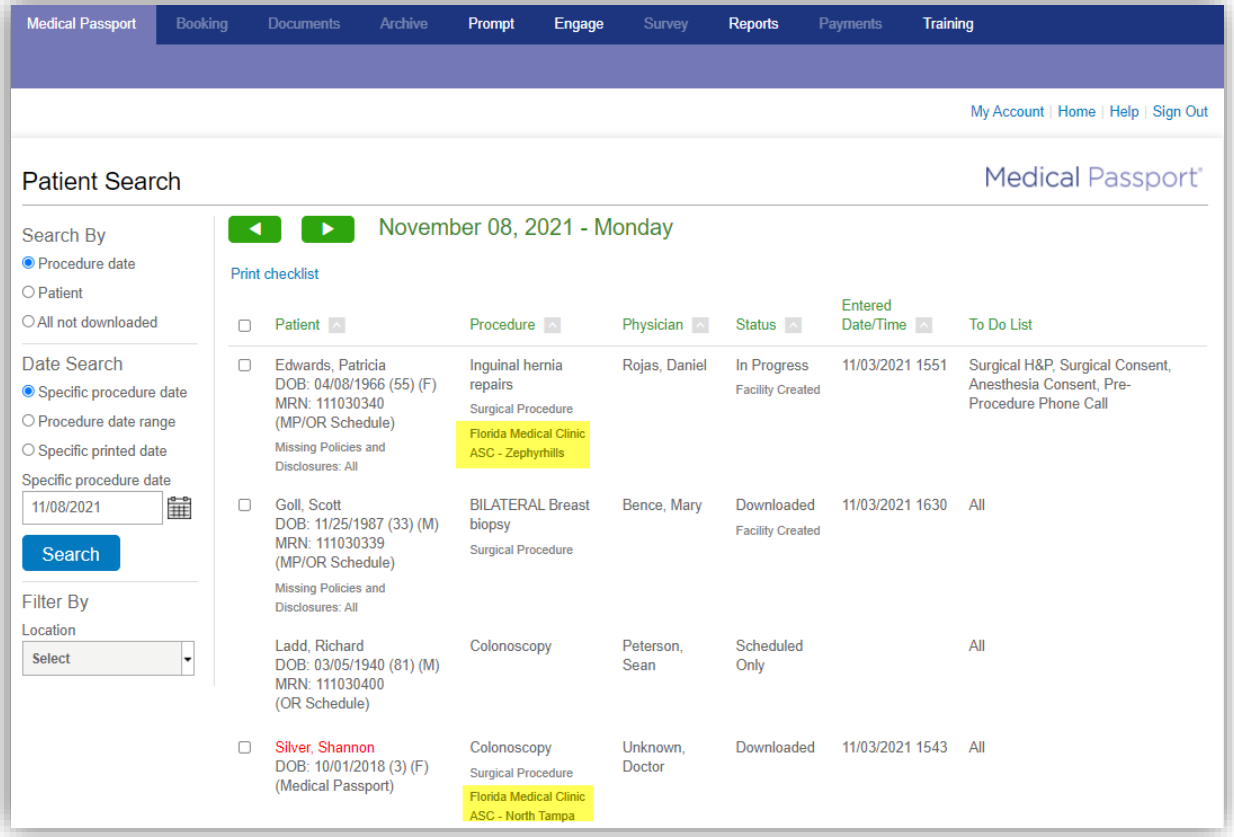

• The Location filter may be used to refine the search

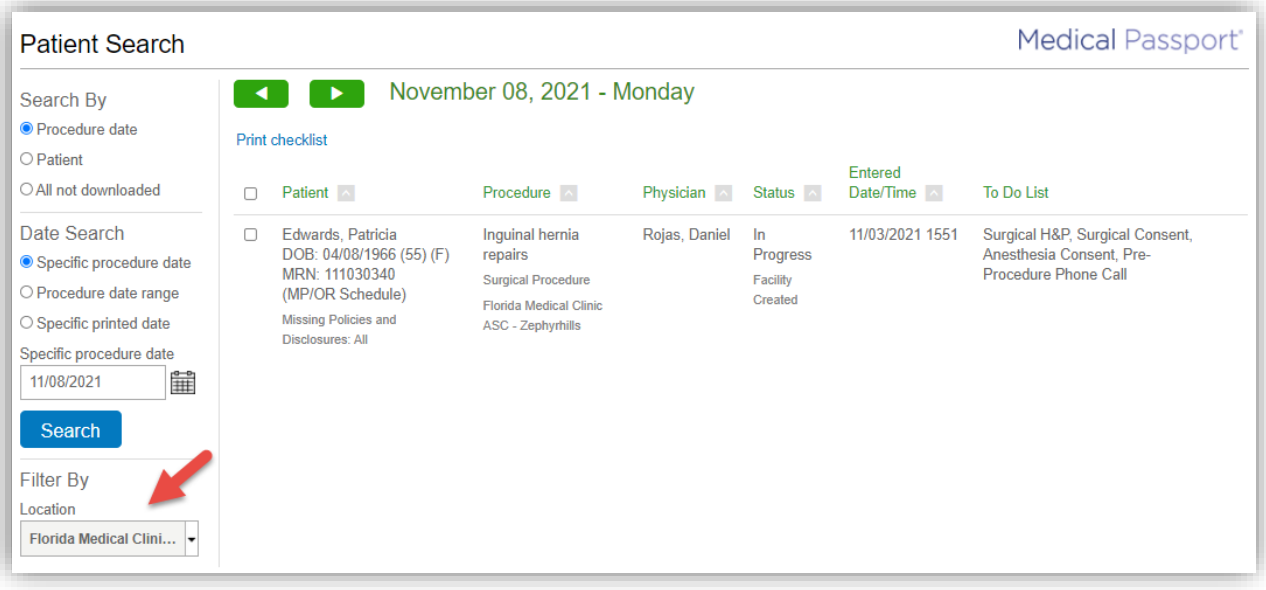

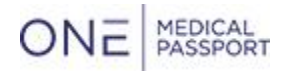

#### <span id="page-17-0"></span>**2. Remove Zip Code from Preferred Pharmacy**

- We added a new setting to allow facilities to remove the Zip field from the Physician & Pharmacy Information screen if the pharmacy address is included
- Speak with your customer success manager to configure this
- This option will remain on by default
- If set to No, the Zip field is removed from the preferred pharmacy address on the Physician & Pharmacy Information screen

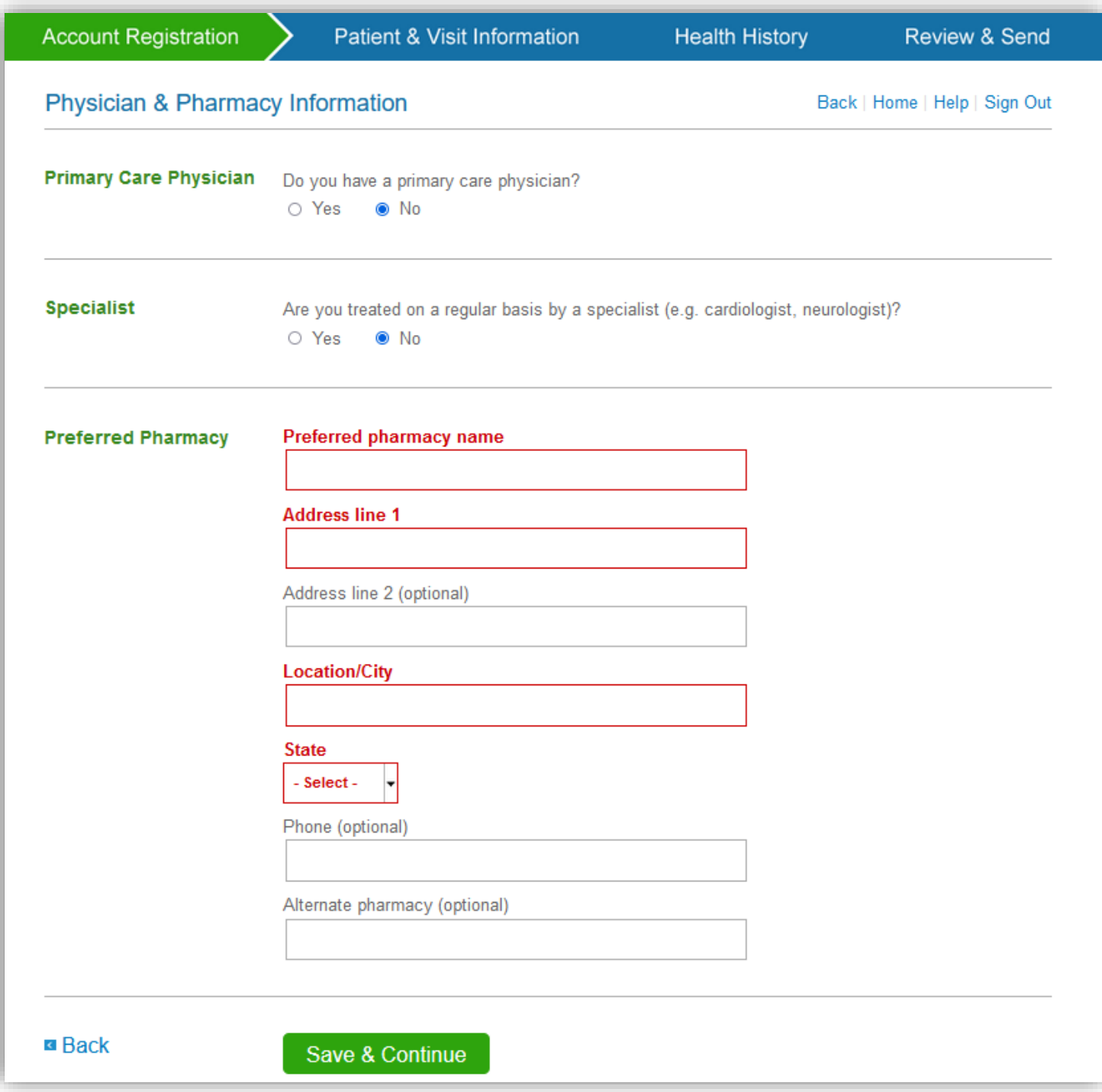

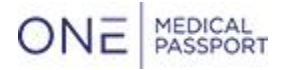

## <span id="page-18-1"></span><span id="page-18-0"></span>**Booking Update**

- **1. Conversations Now Support Attachments**
	- Facility and office staff may now add attachment(s) when starting or responding to a Conversation by selecting the 'Upload' link

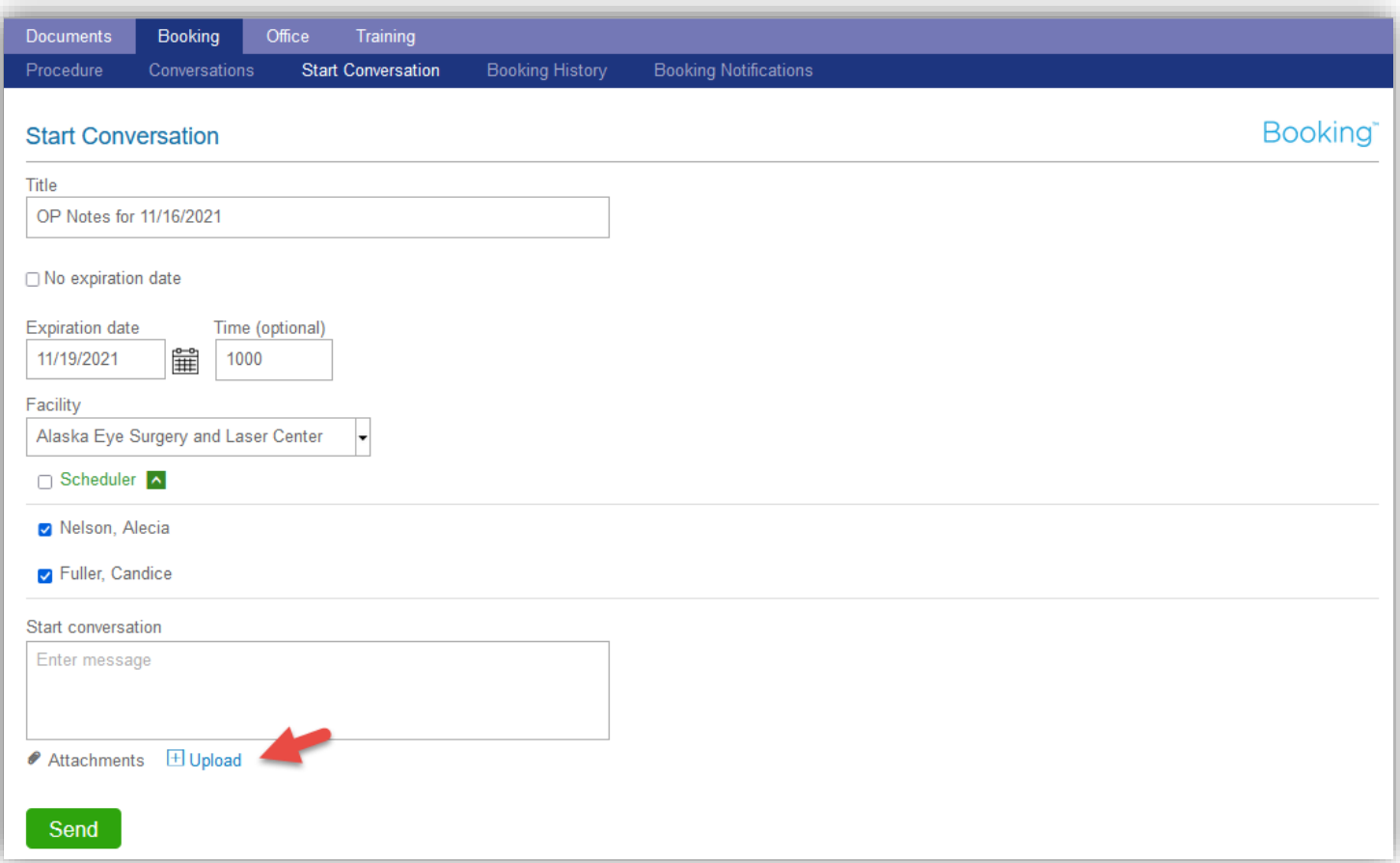

- Selecting 'Upload' on the Conversation screen allows facility and office schedulers with access to the Booking tab to upload or drag and drop documents and attach them to conversation.
- Supported file types: PDF, TIF, PNG, JPG, DOC and DOCX (MS Word), XLS and XLSX (MS Excel), and ZIP files
- File names and types being uploaded show on the screen. Once 'Attach' is selected, staff is returned to the conversation.

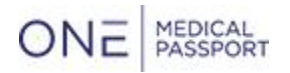

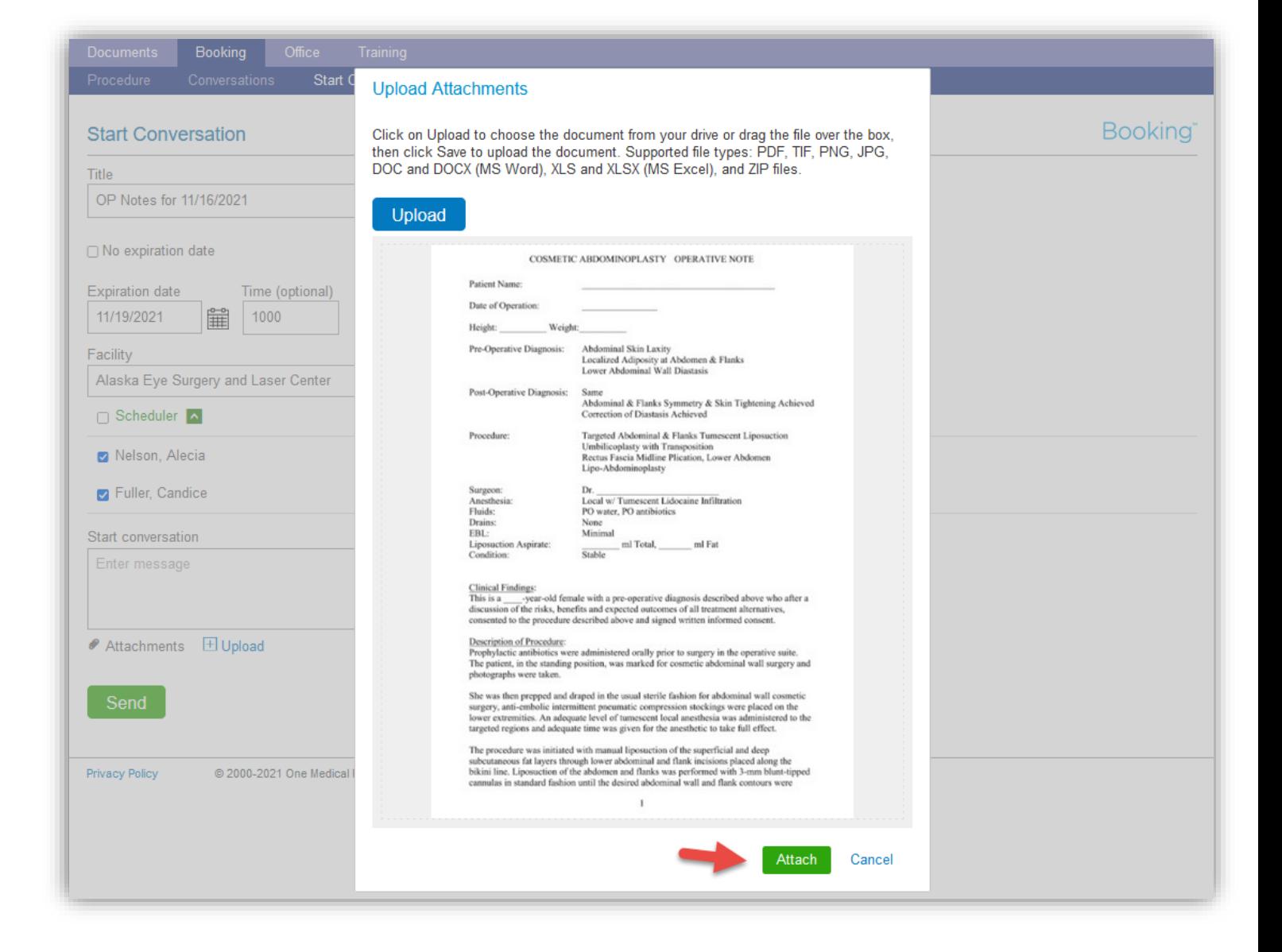

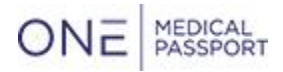

• Additional files may be uploaded, existing files may be opened or deleted before sending the conversation

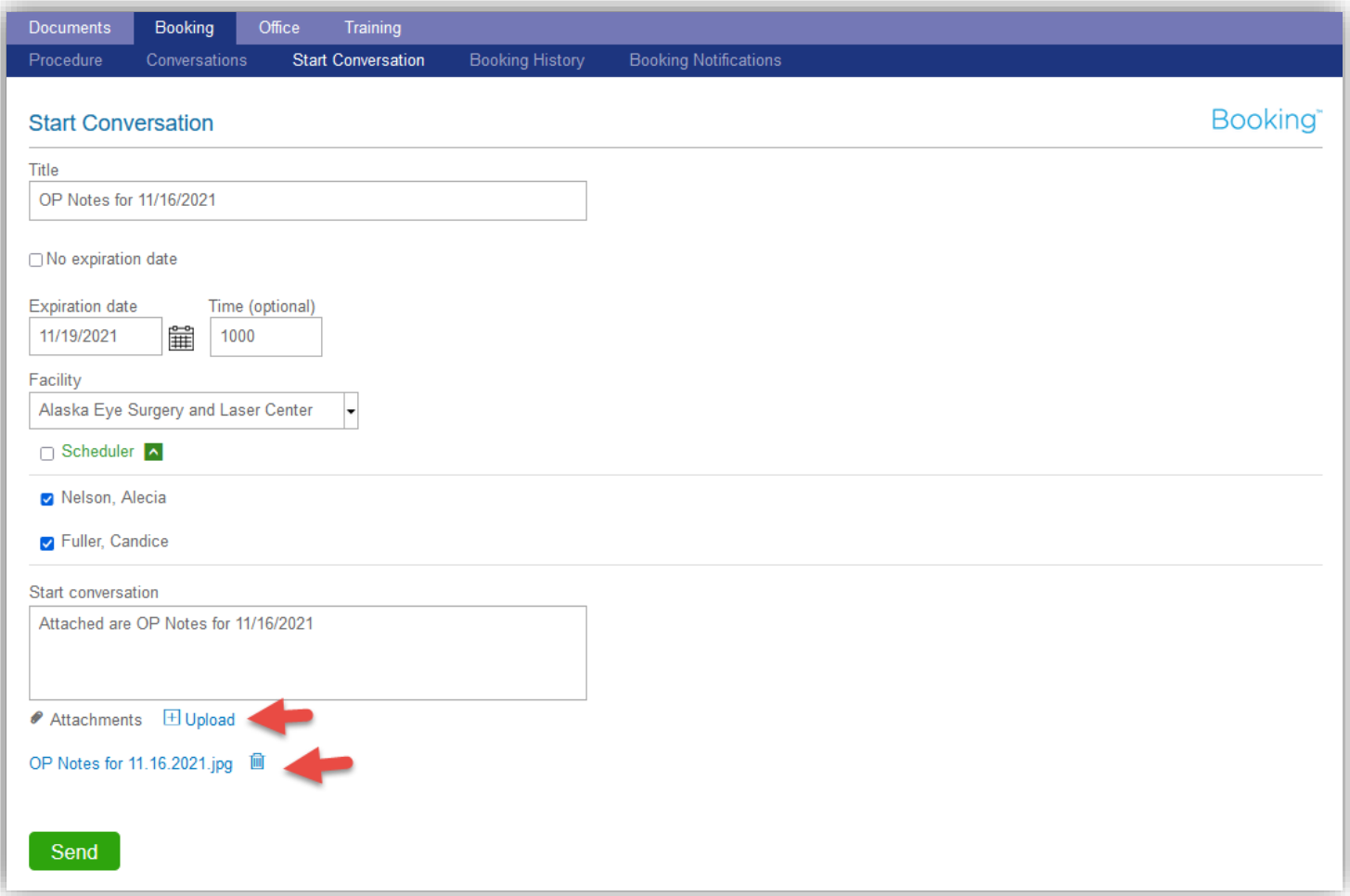

• When facility or office staff access a conversation, if the Conversation has attachment(s), they may click the paperclip icon to select the files, download and print the attachment

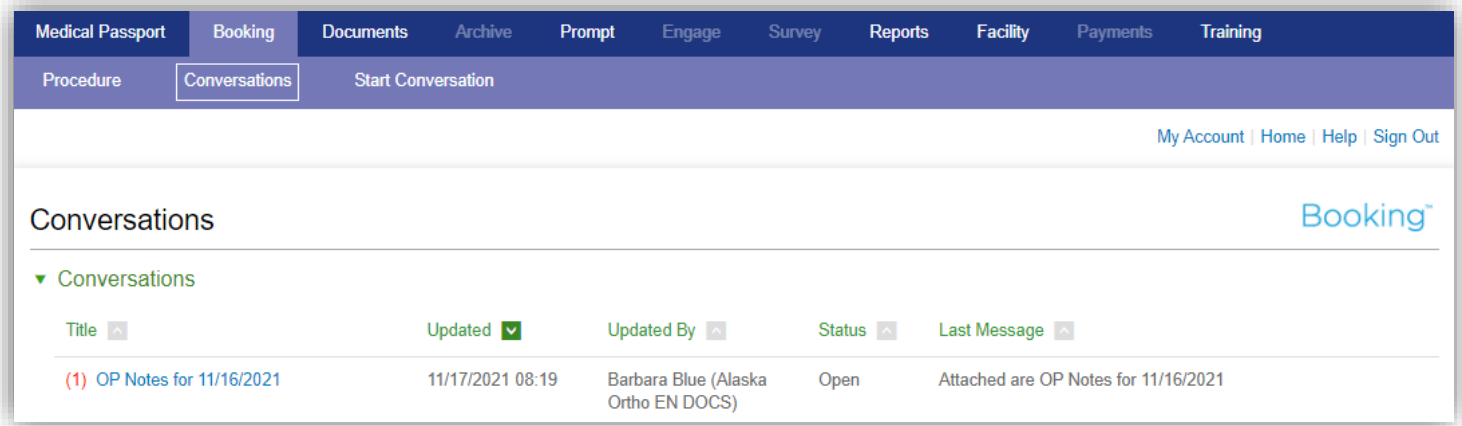

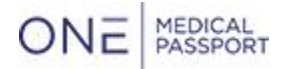

• Additional attachments may be uploaded and sent with the conversation.

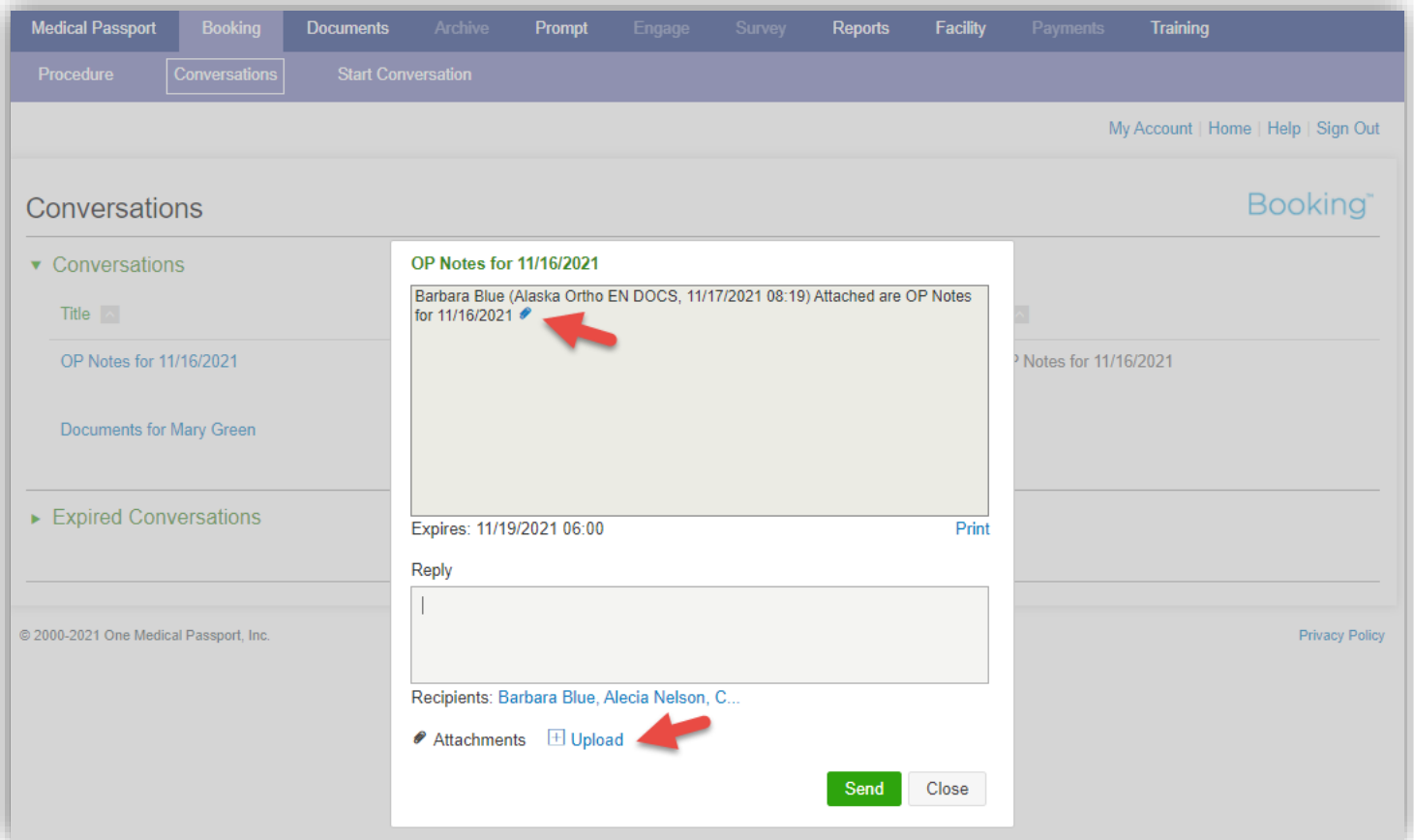

• Click the paperclip to view and download documents.

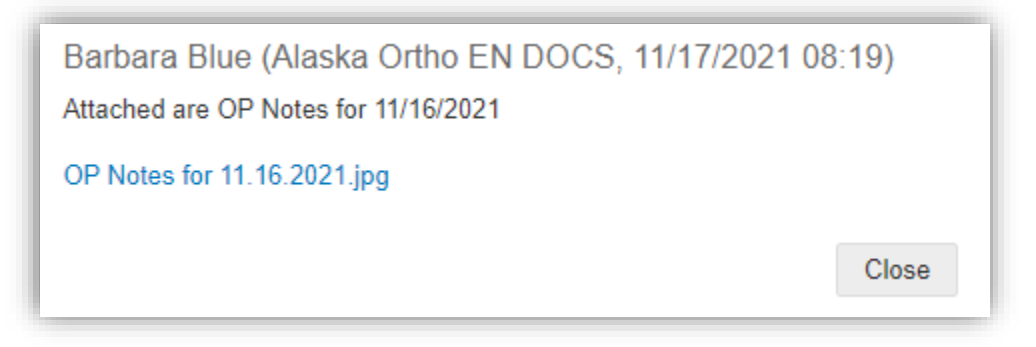

• If the conversation is expired, you can no longer upload new attachments but you can view and download existing attachments

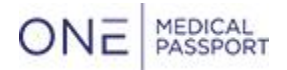

#### <span id="page-22-0"></span>**2. General History Review**

- We added a link to allow facility staff to review their existing General History options
- This is located under the Facility tab

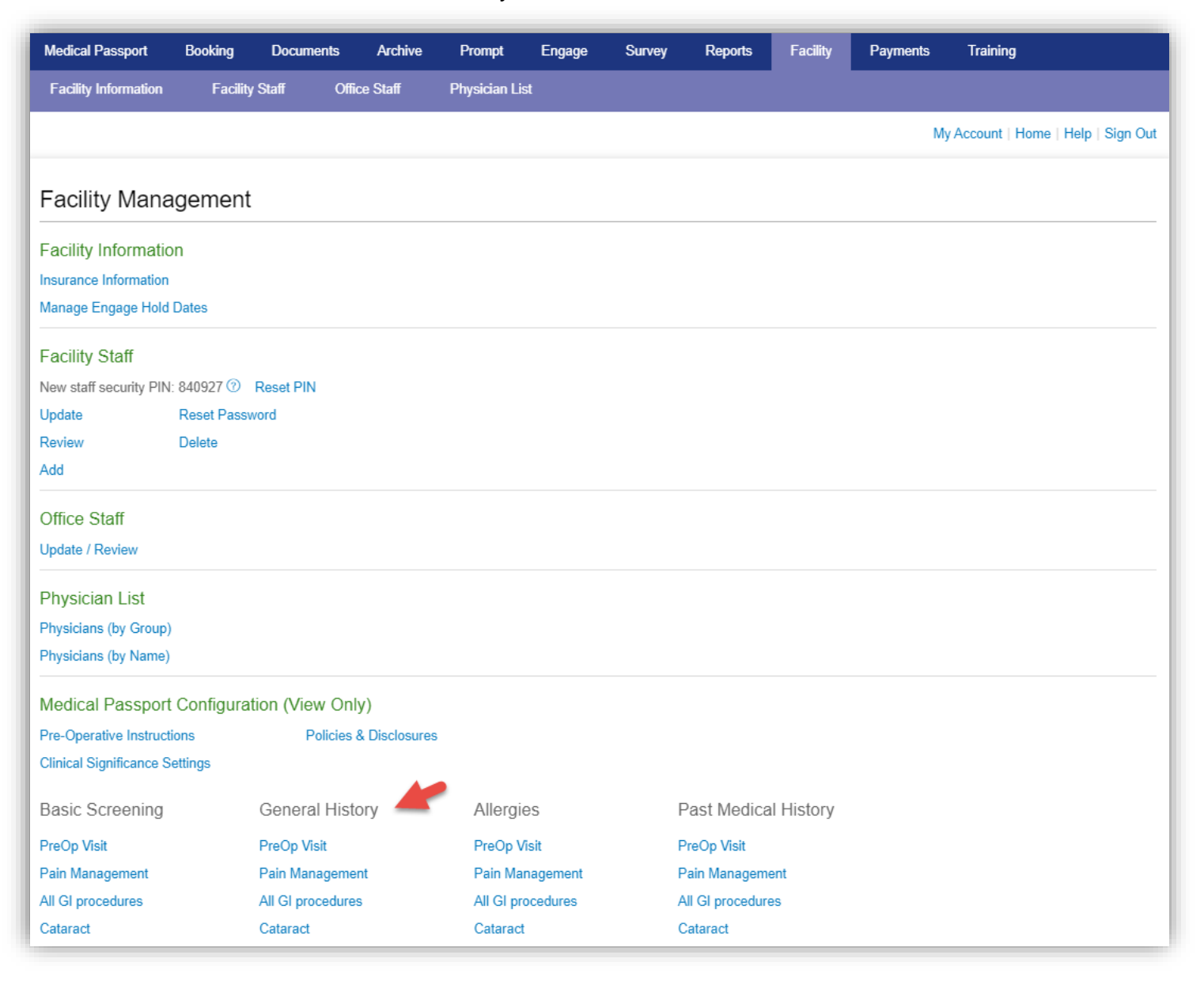

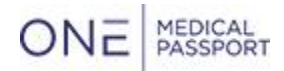

• This allows facility staff to review or print a list of their General History options by pathway.

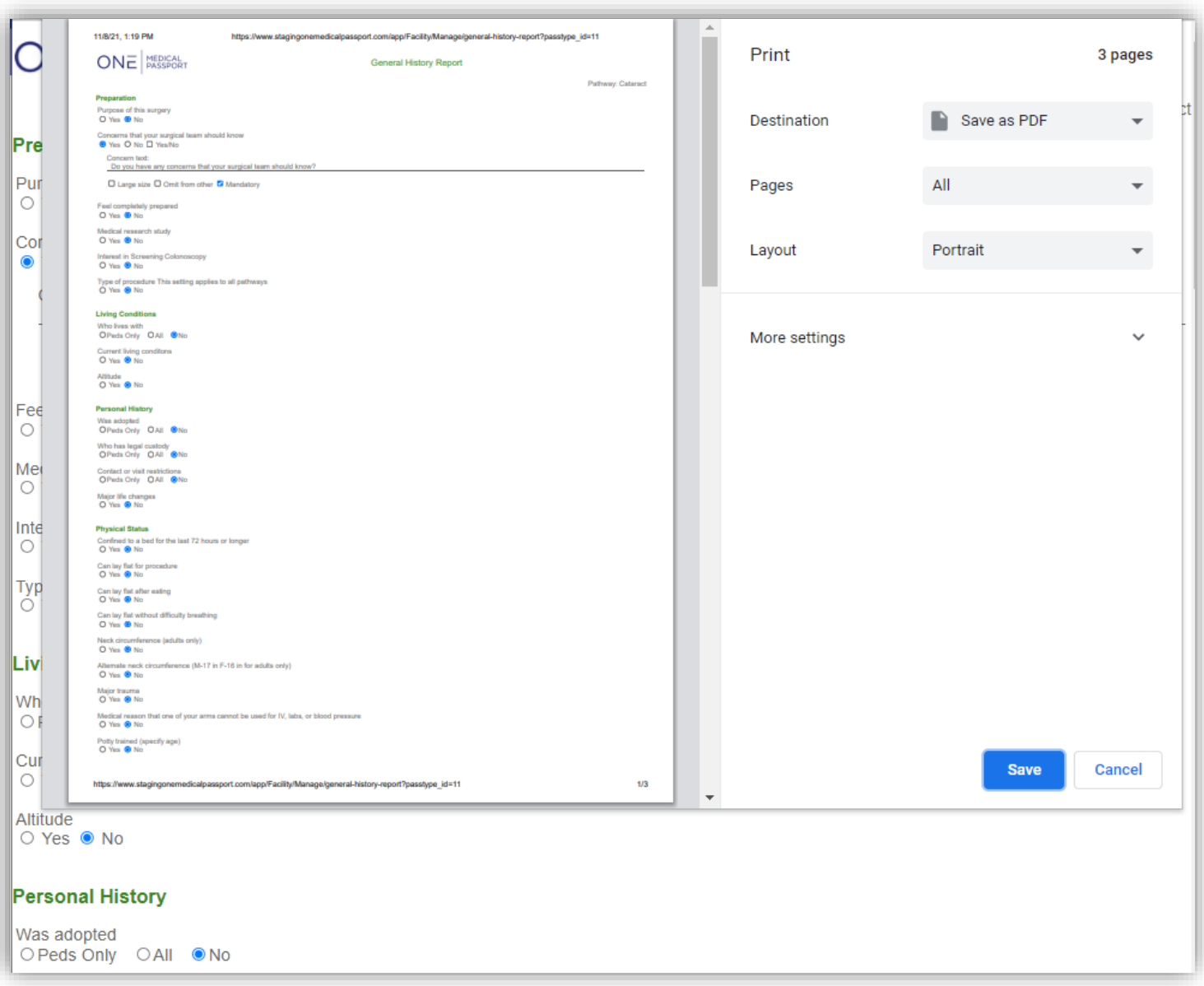

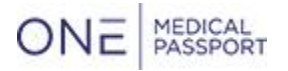

## <span id="page-24-1"></span><span id="page-24-0"></span>**PaySuite**

- **1. PaySuite Integration**
	- Mnet's PaySuite technology integrates with patient accounting systems, merchant gateways, and patient payment engagement software to enhance functionality and to provide the patient with a seamless payment experience
	- Speak with your customer success manager for more information on PaySuite
	- Once a facility user is configured, they are able to access the PaySuite links from the facility account home
	- If they click the PaySuite logo or access the link, they are automatically logged in

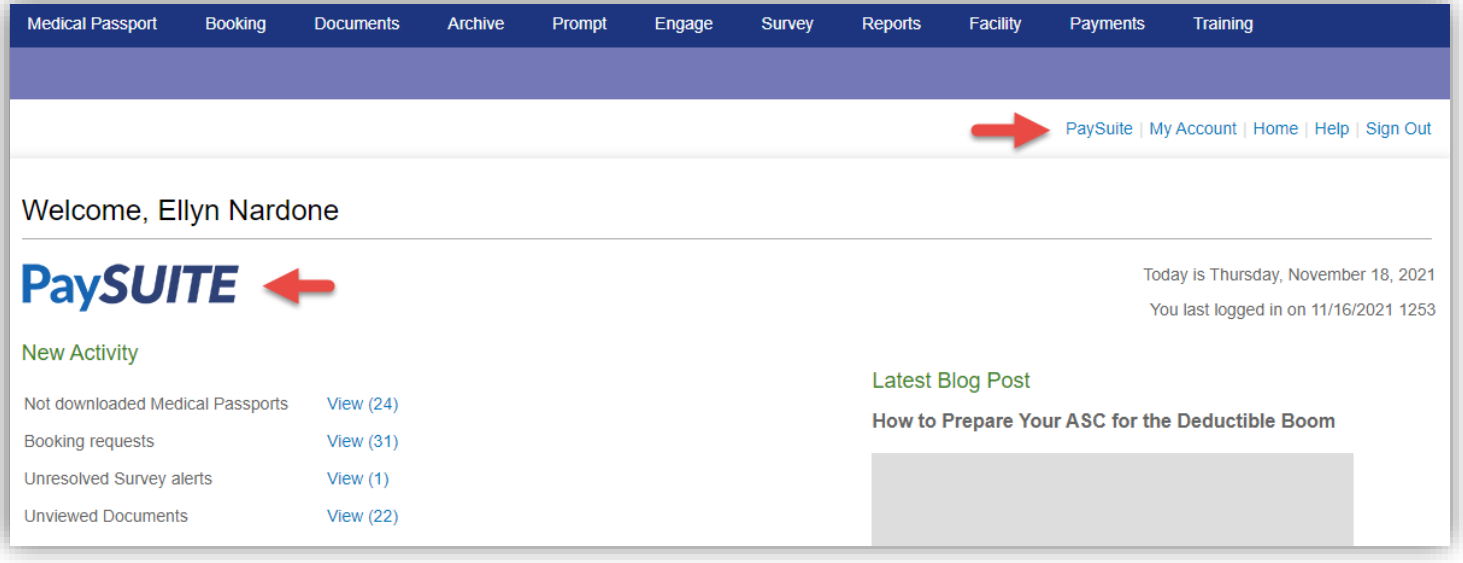

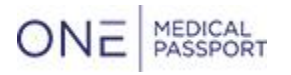

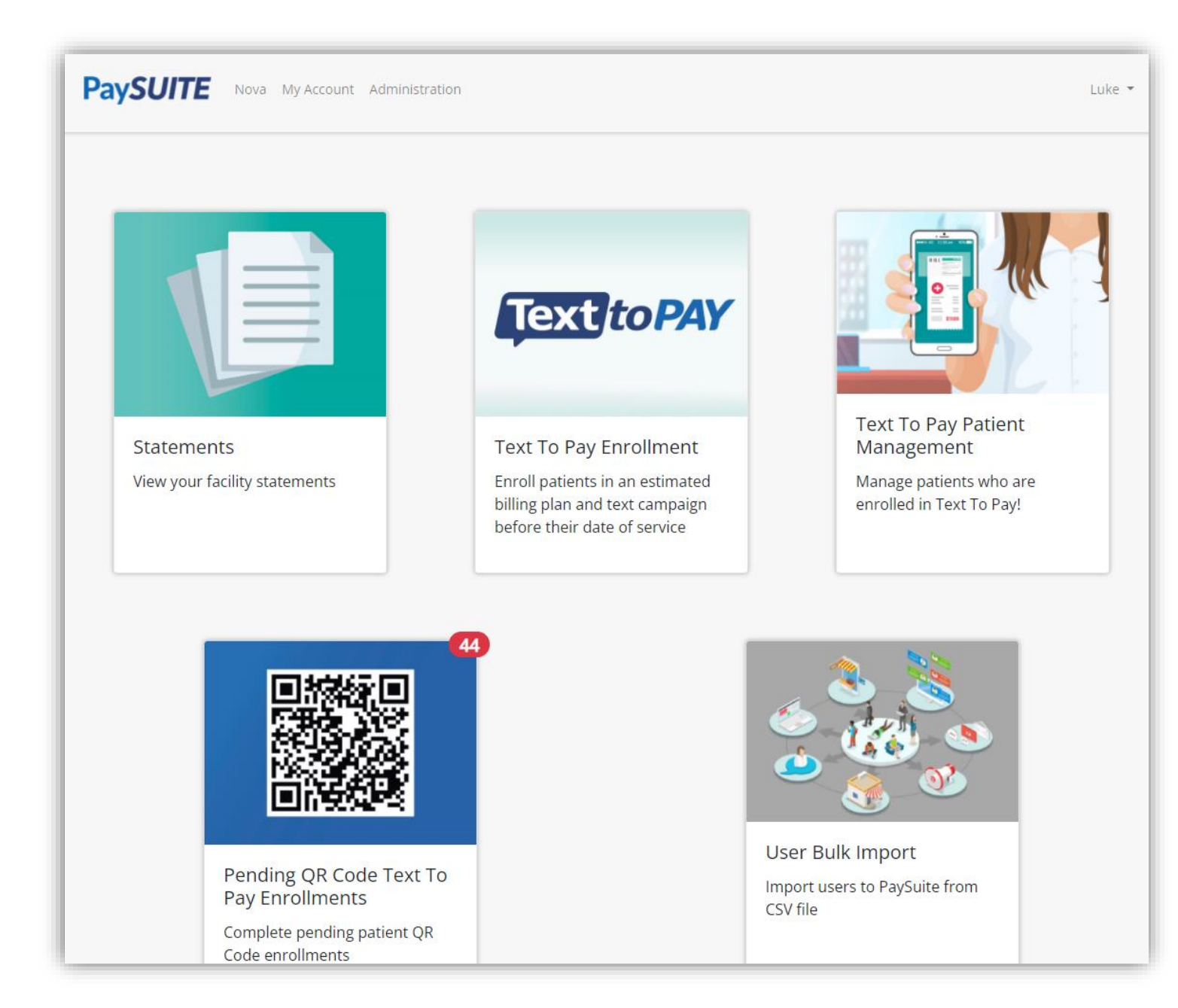